#### **HƯỚNG DẪN SỬ DỤNG**

## **Hệ thống kiểm soát đường huyết**

**Tài liệu được xác nhận bằng chữ ký số và có hiệu lực kể từ ngày ký.**

*Hà Nội, ngày 08 tháng 04 năm 2019*

#### **CÔNG TY TNHH B. BRAUN VIỆT NAM**

Xác nhận bằng chữ ký số

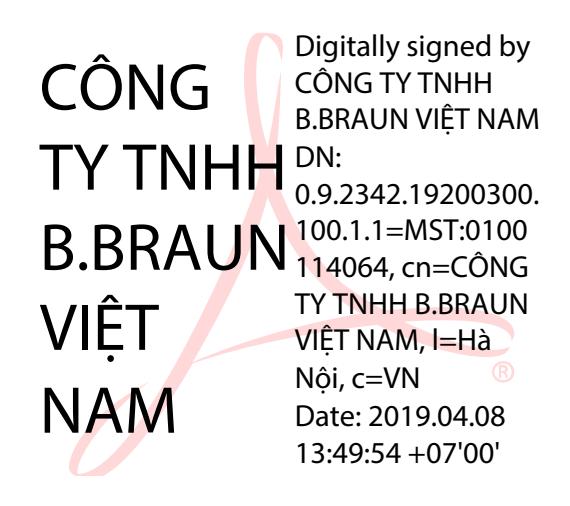

# HƯỚNG DẦN SỬ DỤNG

# Hệ thống kiểm soát đường huyết

# Mục lục

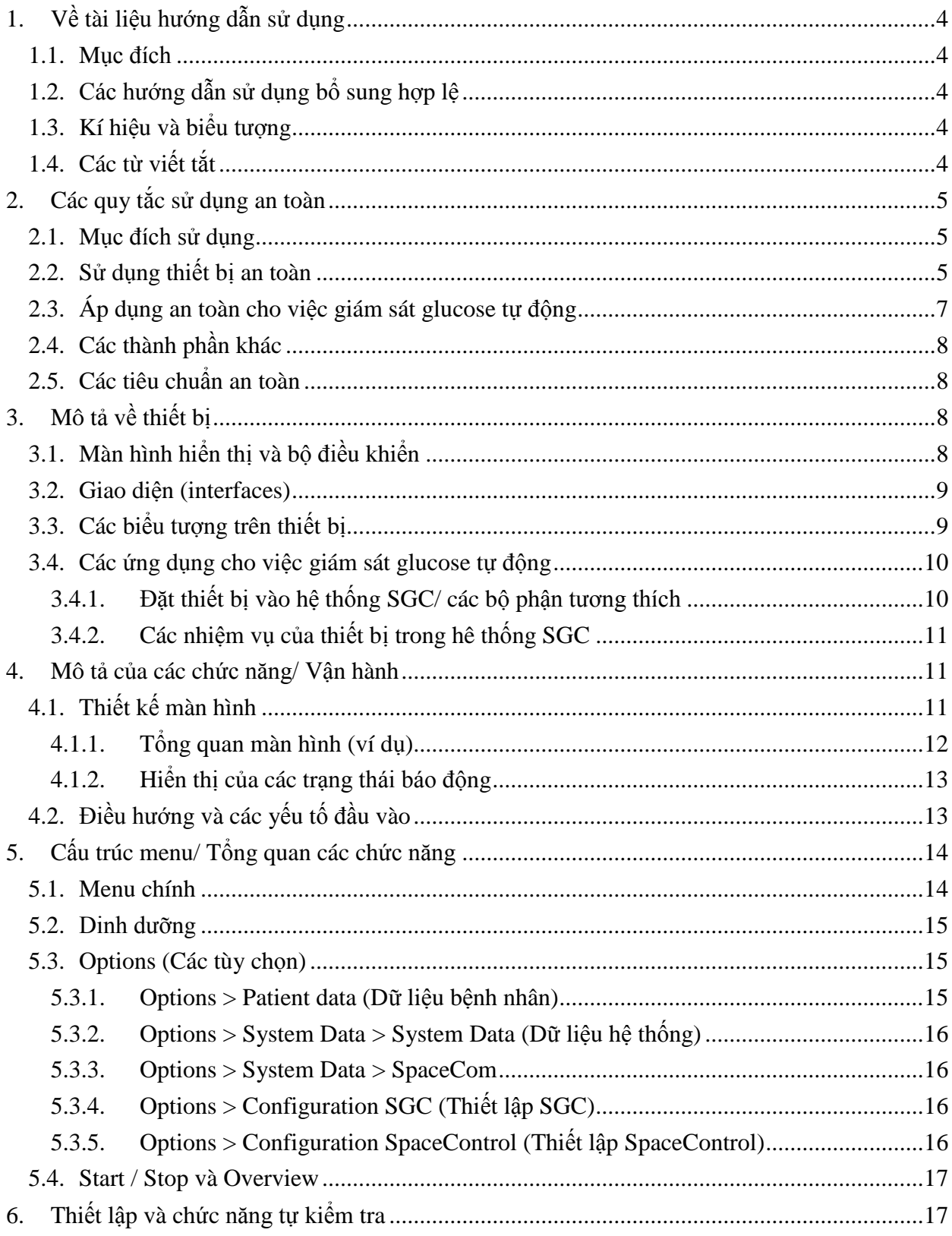

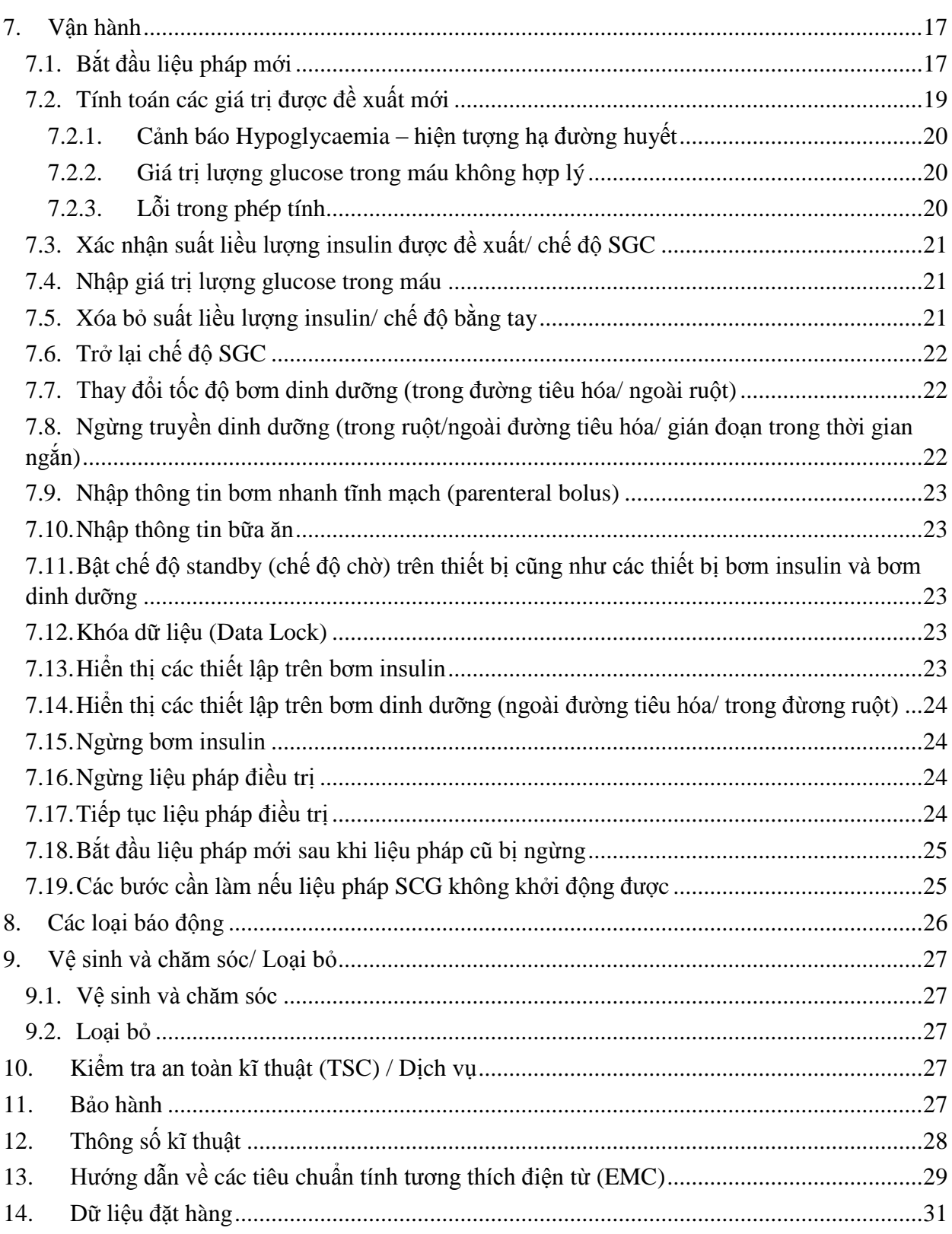

## <span id="page-3-0"></span>**1. Về tài liệu hướng dẫn sử dụng**

#### <span id="page-3-1"></span>**1.1. Mục đích**

Hướng dẫn sử dụng này là phần của thiết bị

- Đọc hướng dẫn sử dụng trước khi bắt đầu sử dụng
- Luôn giữ hướng dẫn sử dụng cùng với thiết bị
- $\rightarrow$  Đọc và tuân theo tất cả các hướng dẫn sử dụng bổ sung hợp lệ

## <span id="page-3-2"></span>**1.2. Các hướng dẫn sử dụng bổ sung hợp lệ**

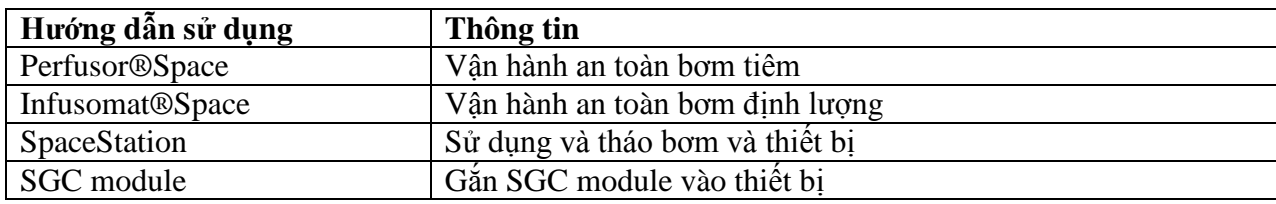

## **1.3. Kí hiệu và biểu tượng**

<span id="page-3-3"></span>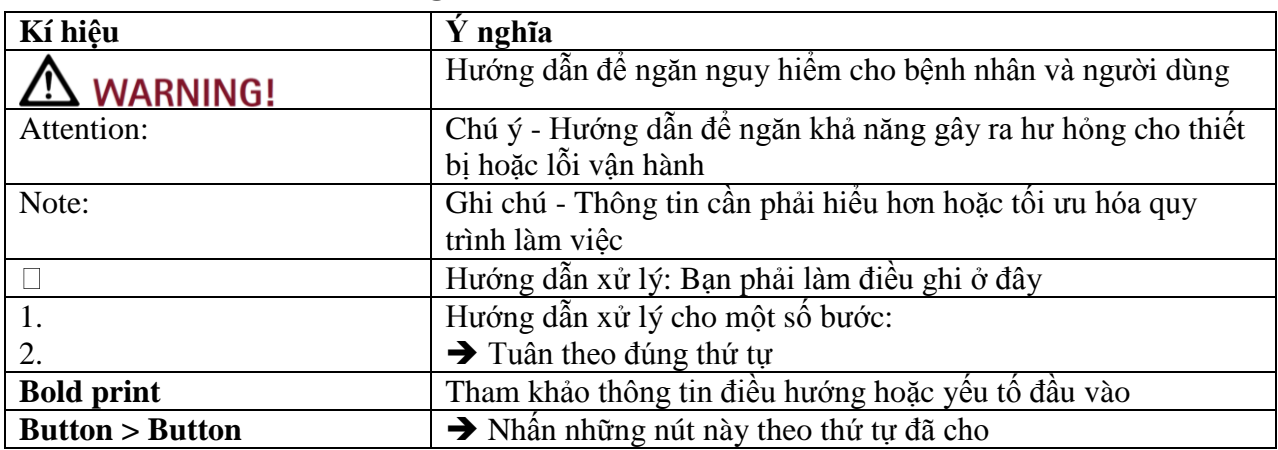

### <span id="page-3-4"></span>**1.4. Các từ viết tắt**

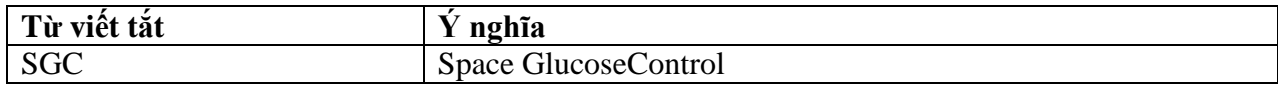

## <span id="page-4-0"></span>**2. Các quy tắc sử dụng an toàn**

## <span id="page-4-1"></span>**2.1. Mục đích sử dụng**

SGC là hệ thống hỗ trợ quyết định dùng cho việc tối ưu hóa phương pháp điều trị insulin cho các bệnh nhân có tình trạng bệnh nặng trong môi trường kín và được giám sát, ví dụ: khu chăm sóc đặc biệt (intensive care units – ICU) hoặc các phòng phẫu thuật… Dựa trên dữ liệu về lượng glucose của bệnh nhân và lượng bổ sung carbohydrate từ các máy bơm dinh dưỡng cho ngoài đường tiêu hóa và trong ruột, hệ thống sẽ đưa ra suất liều lượng insulin

Các chuyên gia y tế sẽ quyết định về khả năng áp dụng suất liều lượng insulin được đề xuất.

<span id="page-4-2"></span>Các mô tả bổ sung được bao gồm trong hướng dẫn sử dụng này

## **2.2. Sử dụng thiết bị an toàn**

- Việc đào tạo ban đầu về thiết bị phải được thực hiện bởi nhân viên bán hàng của B.Braun hoặc những cá nhân được ủy quyền. Người dùng phải tự động tìm hiểu và cập nhật các thay đổi mới nhất của thiết bị và các trang bị bổ sung của nó sau mỗi lần cập nhật phần mềm. Những chi tiết này đều nằm trong hướng dẫn sử dụng
- Không dụng thiết bị trong khu vực có nguy cơ cháy nổ. Ví dụ: các phòng phẫu thuật, nơi mà khí gây mê dễ cháy được sử dụng
- Chỉ sử dụng thiết bị dưới sự giám sát thường xuyên của người được huấn luyện bài bản
- Hệ thống phải có nền tảng chắc chắn trong suốt quá trình vận hành hoặc phải được gắn cố định bằng công cụ phù hợp trên kệ đứng hoặc treo tường
- $\blacksquare$  Hệ thống đặc biệt là những phần tiếp xúc của khối thiết bị đầu cuối (terminal block) và cáp kết nối – và bệnh nhân không được tiếp xúc lẫn nhau
- Thiết bị có thể được sử dụng cùng với máy bơm insulin; nó không có nguồn điện độc lập
- Không tháo máy bơm insulin khỏi thiết bị. Thiết bị sẽ bị mất nguồn và các giá trị được lưu lại bên trong sẽ bị mất
- Nếu nguồn điện chính bị sập, pin từ máy bơm insulin đặt bên trên thiết bị sẽ cung cấp điện cho thiết bị. Hoạt động máy bơm insulin bằng pin sẽ có thể rút ngắn thời gian hoạt động của hệ thống
- Không tắt máy bơm insulin nếu nguồn điện chính bị sập. Thiết bị sẽ bị mất nguồn và các giá trị được lưu lại bên trong sẽ bị mất
- Đảm bảo thiết bị được đặt đúng vị trí và chắc chắn. Không đặt thiết bị phía trên người bệnh nhân
- Trước khi khởi động thiết bị, kiểm tra để phát hiện những hư hỏng hoặc các bộ phận bị thiếu (nếu có)
- Việc cài đặt thiết bị vào các không gian phải tuân theo các tiêu chuẩn phù hợp (ví dụ: VDE 0100, VDE 0107, các công bố của IEC). Tuân theo tất cả các tiêu chuẩn quốc gia và độ chênh lệch được quy định trong hướng dẫn sử dụng
- Bảo vệ thiết bị khỏi môi trường ẩm ướt
- Nếu thiết bị bị rơi/ vỡ, hoặc bị sốc; nó phải được kiểm tra bởi bộ phận dịch vụ
- Thiết bị và bệnh nhân không được tiếp xúc với nhau
- Nếu thiết bị được lưu trữ trong khu vực có nhiệt độ thấp hơn các điều kiện cần có để vận hành, để yên thiết bị trong ít nhất 1 tiếng trong nhiệt độ phòng trước khi khởi động
- Khi được sử dụng cho các ứng dụng di động (chăm sóc tại nhà, vận chuyển bệnh nhân trong và ngoài phòng khám), bảo vệ thiết bị và bơn insulin bằng các kẹp cố định có sẵn và khóa bảng điều khiển
- Đảm bảo phiên bản phần mềm sử dụng trên hệ thống phải giống với phiên bản phần mềm được đề cập trong hướng dẫn sử dụng này (xem trang tiêu đề)
- Nếu có các giá trị mâu thuẫn hoặc không rõ ràng hiển thị trên thiết bị và máy bơm, chỉ sử dụng những giá trị hiển thị trên máy bơm
- Luôn kiểm tra tính hợp lý của các giá trị hiển thị trước khi thực hiện các quyết định y tế tiếp theo
- Kiểm tra các báo đông quang học và các hiển thị trên màn hình trong suốt quá trình tự kiểm tra của thiết bị
- Thiết bị phải đạt các thông số an toàn đặt biệt dành cho các tiêu chuẩn về tính tương thích điện từ (EMC). Tuân theo các hướng dẫn về tính tương thích điện từ (EMC) trong suốt quá trình cài đặt và vận hành (xem chương 13, trang 41)
- **Thiết bị có thể bị ảnh hưởng bởi các thiết bị giao tiếp bằng sóng có tần số cao (HF** High frequency) (ví dụ: điện thoại di động, radio)
- Thiết bị phải được vận hành với khoảng cách phù hợp với các thiết bị điện khác. Một trường hợp ngoại lệ là vận hành thiết bị cùng với SpaceStation và một số thiết bị bơm dinh dưỡng và insulin. Mặt khác, chức năng đề cập trong các hướng dẫn cần được kiểm tra
- Việc sử dụng chung với các thiết bị không đúng mục đích sử dụng có thể dẫn đến tăng lượng khí thải hoặc giảm khả năng miễn dịch của thiết bị
- Các chức năng của thiết bị có thể bị ảnh hưởng bởi việc sử dụng các thiết bị với bức xạ điện từ cao (ví dụ: điện thoại di động/ không dây, máy chụp X-ray, các dụng cụ

phẫu thuật có tần số cao (HF)). Trong trường hợp này, các giá trị hiển thị có thể không chính xác

 Khi sử dụng chung môi trường với các thiết bị khác có thể gây ra khả năng nhiễu (ví dụ: các dụng cụ phẫu thuật có tần số cao, MRT, điện thoại di động). Tuân theo khoảng cách an toàn được đề nghị cho thiết bị.

## <span id="page-6-0"></span>**2.3. Áp dụng an toàn cho việc giám sát glucose tự động**

- Hệ thống SCG chỉ có thể được dùng bởi những người được huấn luyện về sử dụng thiết bị và có kinh nghiệm trong việc điều trị insulin cho bệnh nhân có bệnh nặng
- Giá trị hiển thị trên hệ thống không đủ để thực hiện các quyết định chẩn đoán và điều trị dựa theo tình trạng của bệnh nhân. Thiết bị này chỉ là công cụ và không thay thế việc giám sát/ kiểm tra vốn được thực hiện bởi nhân viên y tế
- Trong tất cả các liệu pháp, các tương tác với các loại thuốc khác phải được cân nhắc trong suốt liệu pháp insulin dùng với thiết bị
- Các thay đổi về liều dùng insulin có thể bị ảnh hưởng bởi lượng kali của bệnh nhân. Vì thế, trong quá trình điều trị bằng insulin cần phải thường xuyên kiểm tra mức kali
- Kiểm tra để đảm bảo các giá trị nhập vào giống với các giá trị hiển thị trên màn hình nhằm phát hiện các lỗi sai do đánh máy và ngăn chăn việc nhập dữ liệu không chính xác. Chỉ bắt đầu quá trình tiêm khi các giá trị được xác định đúng
- Thiết bị đo lượng glucose trong máu phải được dùng hiệu quả trong quá trình chăm sóc đặc biệt
- Các thiết bị bơm insulin và bơm dinh dưỡng trong hệ thống có thể được kiểm soát (và ngừng lại)bất kì lúc nào từ bảng điều khiển của chúng
- Nhập sai giá trị glucose trong máu sẽ ảnh hưởng lâu dài đến thuật toán của SCG thậm chí cả khi nhập chính xác lại dữ liệu sau đó. Không bao giờ nhập sai giá trị glucose trong máu, ví dụ: cho mục đích kiểm tra. Tất cả các giá trị nhập vào phải được kiểm tra cẩn thận trước khi xác nhận
- Khi tính toán các giá trị được đề xuất mới bằng thuật toán của SCG, chỉ tốc độ truyền hiện tại của các máy bơm dinh dưỡng (ngoài hệ thống tiêu hóa/ trong ruột) được gắn trong hệ thống được tự động cân nhắc. Nhập thông tin bổ sung về quy trình bơm nhanh vào hệ thống tiêu hóa và lượng dinh dưỡng nạp vào bệnh nhân bằng tay vào thiết bị
- Khi tính toán các giá trị được đề xuất mới bằng thuật toán của SCG, chỉ giá trị trong máy bơm insulin được gắn trong hệ thống được tự động cân nhắc. Bất cứ việc bổ sung insulin nào đều bị cấm.
- Khi xử lý các trường hợp hạ đường huyết trong quá trình dùng hệ thống, luôn cân nhắc tình trạng hiện tại của kiến thức y học và các tiêu chuẩn của địa phương

Khi bơm insulin bị ngưng do báo động áp lực hoặc thay đổi ống xy lanh, khuyến nghị giảm thời gian cho đến phép đo lượng glucose trong máu kế tiếp đến tối thiểu là 30 phút

### <span id="page-7-0"></span>**2.4. Các thành phần khác**

- Tuân theo hướng dẫn sử dụng của các thành phần khác dựa trên thông số kĩ thuật của chúng
- Các loại thuốc và thiết bị có khả năng không tượng thích được bao gồm trong phần thông tin tương ứng của nhà sản xuất
- Chỉ dùng kết hợp với các thiết bị, thiết bị bổ sung và các bộ phận tương thích,
- Khi kết nối với các bộ phân điện, phải tuân theo các đặc tính kĩ thuật của IEC/EN (ví dụ: IEC/EN 60950 dành cho các thiết bị xử lý dữ liệu). Bất kì kết nối với các thiết bị bổ sung nào cũng phải được cài đặt trong hệ thống và phải tương thích với tiêu chuẩn IEC/EN 60601-1-1 của hệ thống

## <span id="page-7-1"></span>**2.5. Các tiêu chuẩn an toàn**

- Thiết bị phải đạt tất cả các tiêu chuẩn an toàn dành cho thiết bị y tế dựa theo tiêu chuẩn IEC/EN 60601-1 và IEC/EN 60601-2-24.
- Ngưỡng EMC (tương thích điện từ) phải tuân theo IEC/EN 60601-1-2 và IEC/EN 60601-2-24
- Thiết bị phải tuân theo các yêu cầu phù hợp của DIN EN 1789 cho việc sử dụng các phương tiện di chuyển y tế và các thiết bị của chúng

# <span id="page-7-2"></span>**3. Mô tả về thiết bị**

## <span id="page-7-3"></span>**3.1. Màn hình hiển thị và bộ điều khiển**

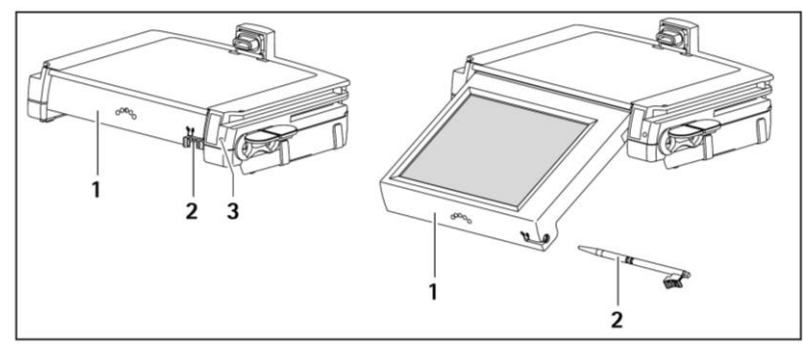

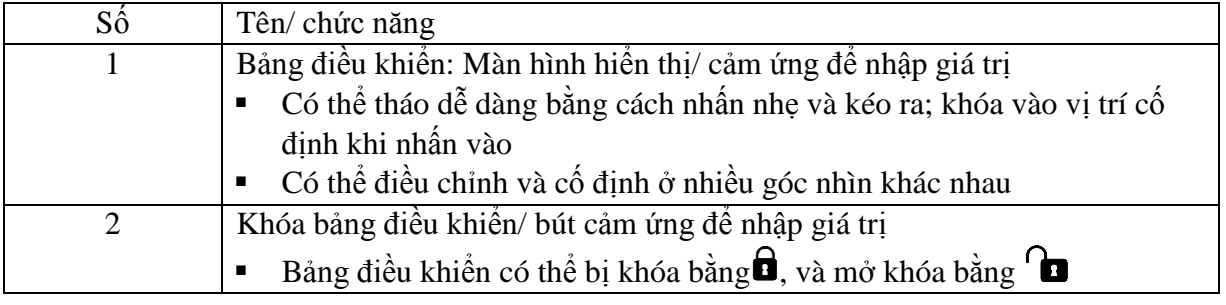

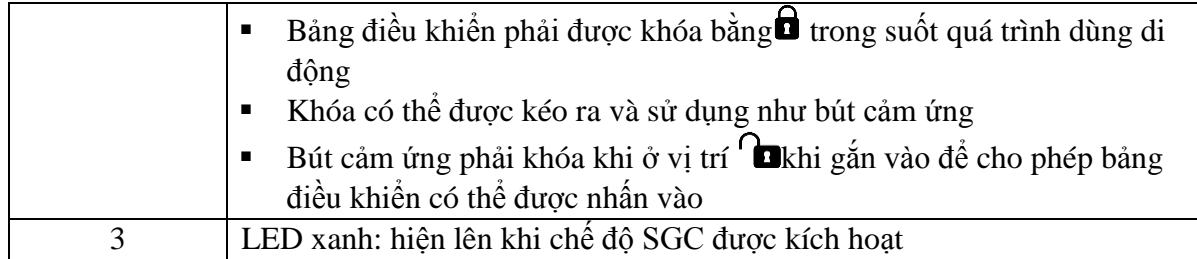

## <span id="page-8-0"></span>**3.2. Giao diện (interfaces)**

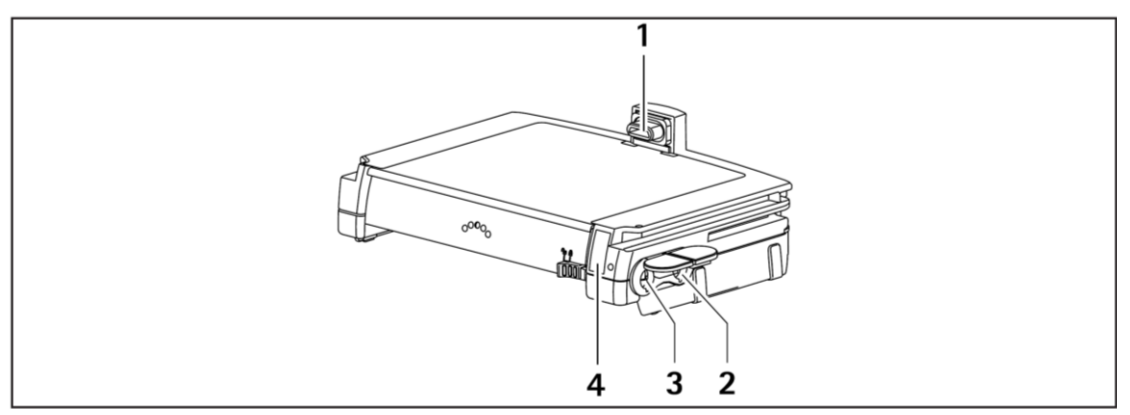

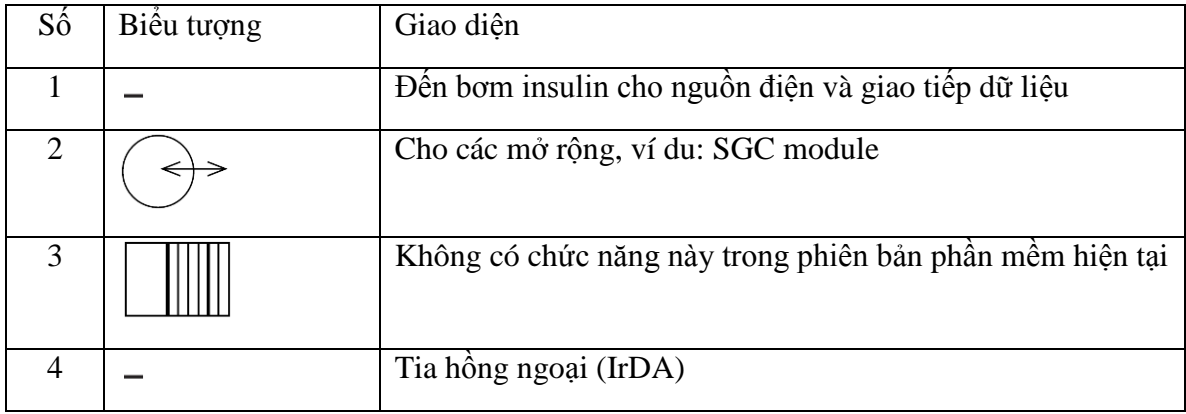

# <span id="page-8-1"></span>**3.3. Các biểu tượng trên thiết bị**

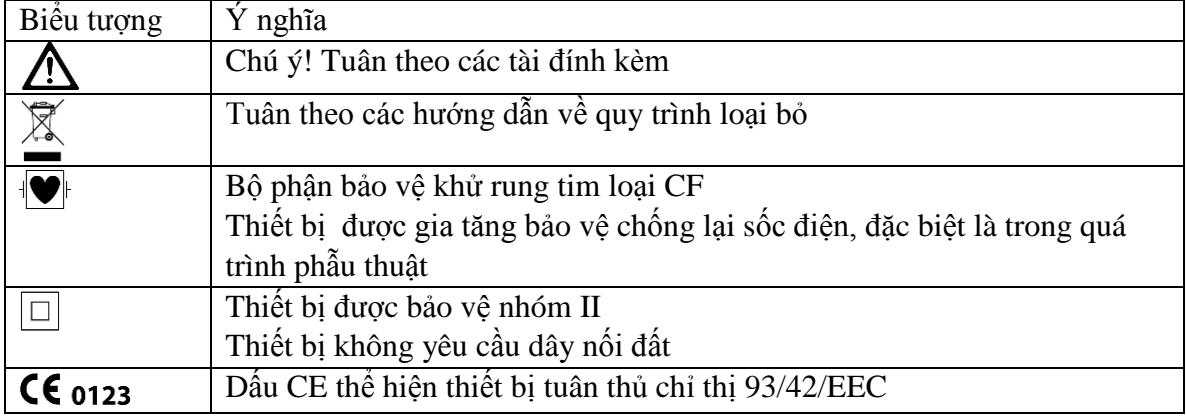

### <span id="page-9-0"></span>**3.4. Các ứng dụng cho việc giám sát glucose tự động**

## *3.4.1. Đặt thiết bị vào hệ thống SGC/ các bộ phận tương thích*

<span id="page-9-1"></span>Ghi chú: việc gắn module SGC vào thiết bị được mô tả trong hướng dẫn sử dụng của module SGC. Gắn bơm dinh dưỡng và kết hợp bơm insulin, thiết bị và module SGC được mô tả trong hướng dẫn sử dụng của SpaceStation. Module SGC cũng có thể được lắp ráp sau đó vào thiết bị được sử dụng. Tối đa 1 bơm dinh dưỡng ngoài đường tiêu hóa và 1 bơm dinh dưỡng trong đường ruột được dùng trong liệu pháp SGC. Nếu có thêm các bơm dinh dưỡng được dùng trong hệ thống, một lưu ý tương ứng được ban hành.

Một hệ thống SGC bao gồm các thiết bị thành phần sau:

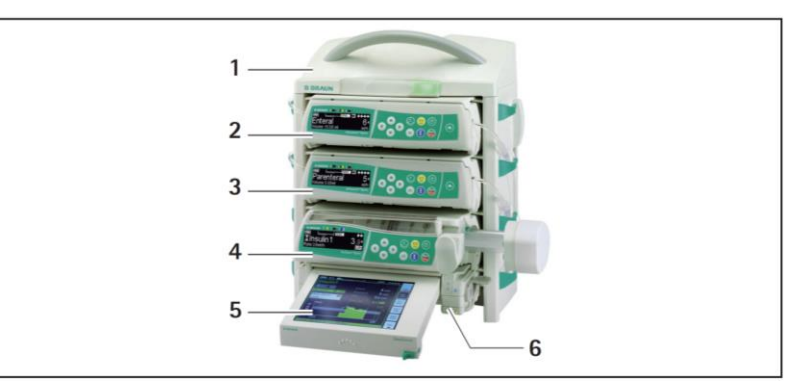

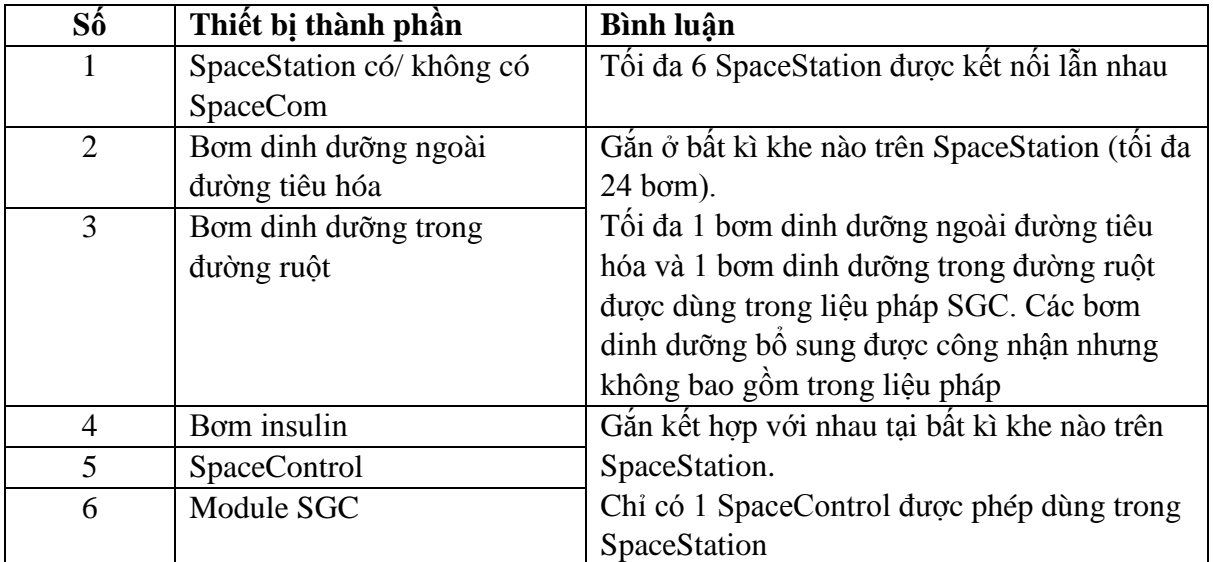

Ghi chú: sự kết hợp giữa Bơm insulin, SpaceControl và Module SGC có thể được thực hiện mà không cần SpaceStation như là thiết lập tối giản cho liệu pháp insulin Chỉ có các thiết bị thành phần sau tương thích lẫn nhau dựa trên phiên bản phần mềm cụ thể:

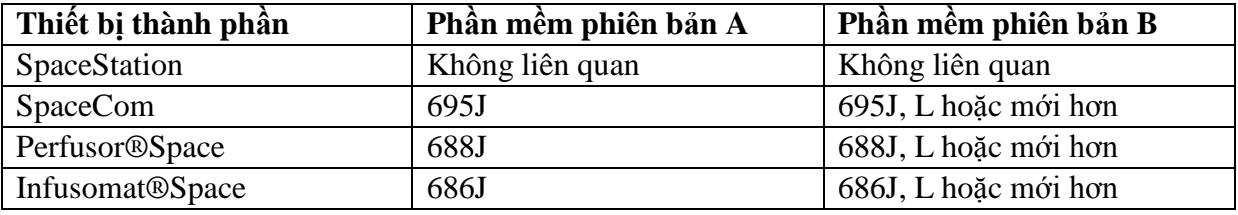

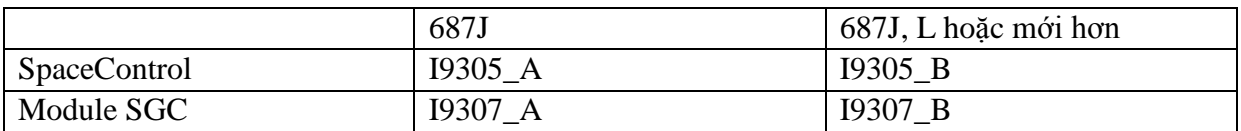

## *3.4.2. Các nhiệm vụ của thiết bị trong hê thống SGC*

<span id="page-10-0"></span>Thiết bị tự động thu thập dữ liệu từ bơm insulin và các bơm dinh dưỡng (ví dụ: lịch sử và tình hình truyền dịch hiện tại) và các dữ liệu bổ sung từ các bữa ăn và các phép đo glucose trong máu, các hiển thị của các tốc độ truyền hiện tại và cung cấp cho người dùng giao diện cho liệu pháp SGC

Các thông số liên quan đến phương pháp điều trị, cũng như quá trình trị liệu đều được thể hiện trên màn hình. Tất cả dữ liệu đầu vào được nhập trên màn hình cảm ứng

Thiết bị thực hiện theo dõi các báo động và thời gian cho đến phép đo glucose trong máu tiếp theo

Thiết bị bắt đầu việc tính toán suất liệu lượng insulin mới bằng các dùng thuật toán SGC trong module SGC

Người dùng chịu trách nhiệm cho việc vận hành bơm insulin. Anh/ cô ấy phải xác nhận suất liều lượng được đề xuất và thực hiện các thiết lập liên quan đến quá trình điều trị (ví du: bắt đầu, ngừng lại và thiết lập tốc độ bơm)

Các thiết lập có thể được thực hiện trên màn hình cảm ứng của thiết bị thông qua bảng điều khiển của bơm

## <span id="page-10-1"></span>**4. Mô tả của các chức năng/ Vận hành**

Ghi chú: Các chức năng cơ bản của từng màn hình và bảng điều khiển riêng biệt đều được mô tả theo từng mục như bên dưới. Chúng không luôn xuất hiện

Tùy thuộc vào phiên bản phần mềm, một số biểu chức năng hiển thị trên màn hình sẽ khác một chút so với các bức hình trong hướng dẫn sử dụng này

<span id="page-10-2"></span>Màu sắc thể hiện có thể khác đôi chút phụ thuộc vào các thiết lập của thiết bị

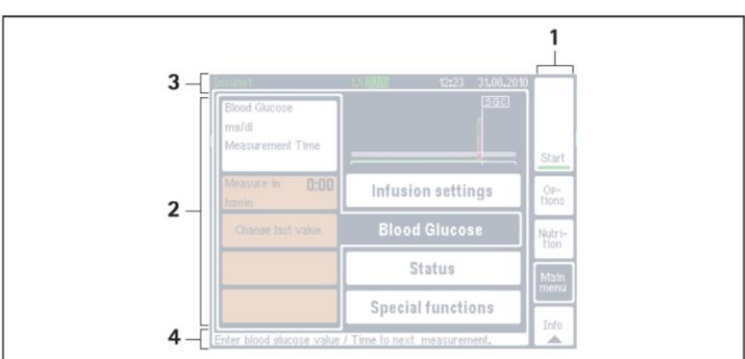

## **4.1.Thiết kế màn hình**

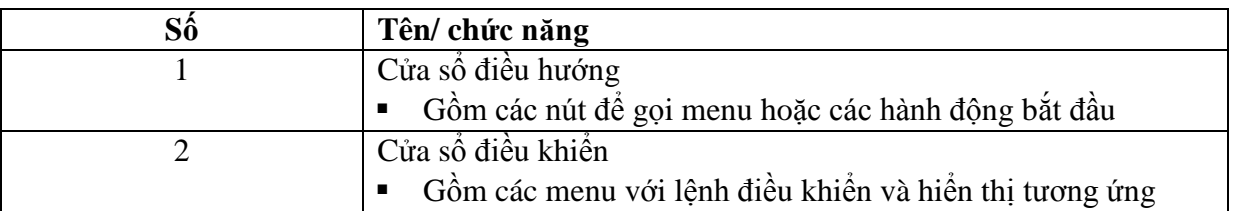

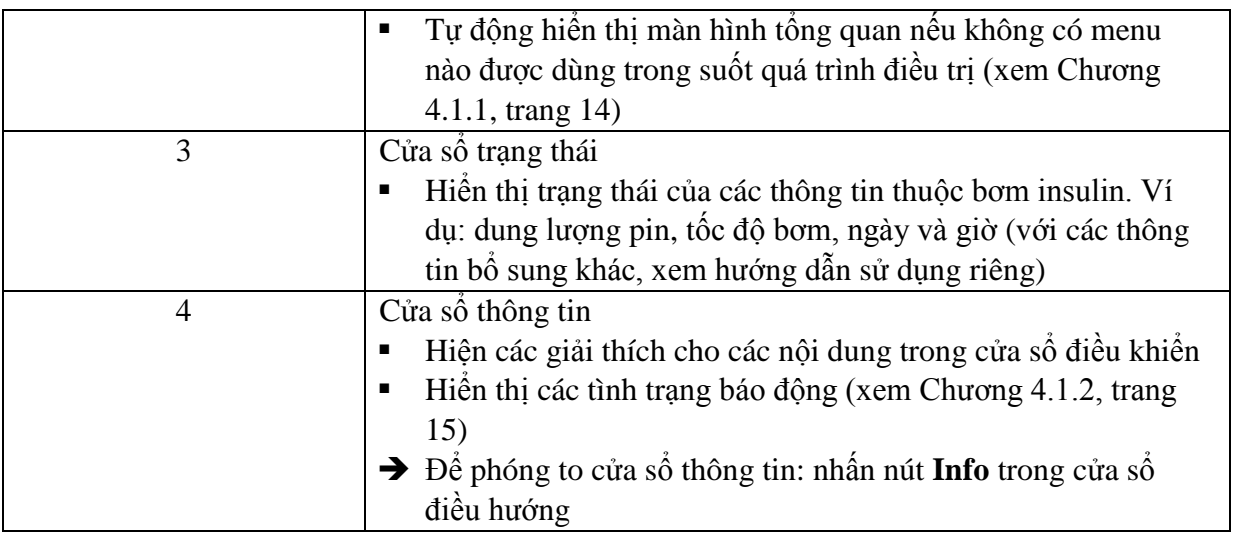

## *4.1.1. Tổng quan màn hình (ví dụ)*

<span id="page-11-0"></span>Nếu các giá trị mâu thuẫn hoặc không rõ ràng giữa thiết bị và máy bơm, chỉ sử dụng những giá trị hiển thị trên bơm.

Màn hình tổng quan sẽ hiện thị các thông tin:

- Tự động nếu không menu nào được bật lên trong suốt quá trình điều trị
- Tự động sau khi nhập thông tin cuối cùng 30 giây
- Trong suốt quá trình điều trị nếu nút **Overview** trong cửa sổ điều hướng được nhấn

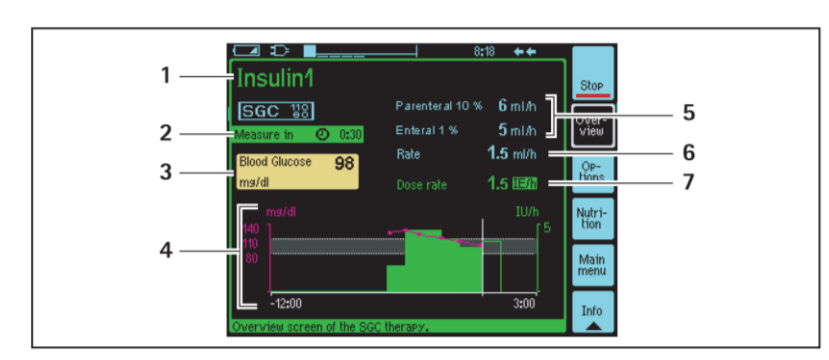

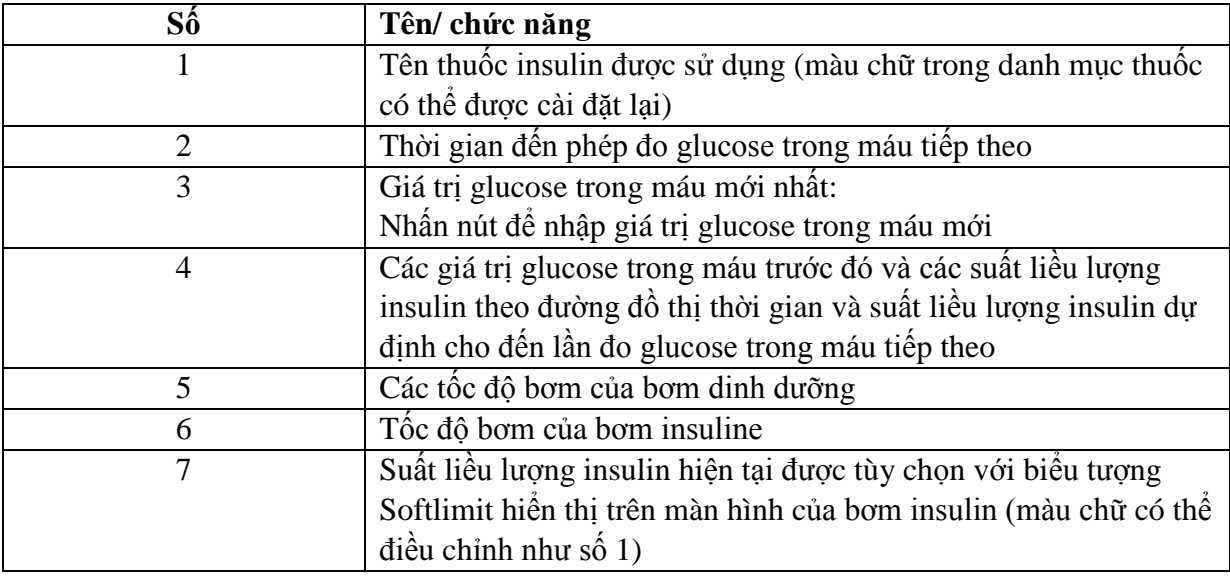

### *4.1.2. Hiển thị của các trạng thái báo động*

<span id="page-12-0"></span>Ghi chú: Các báo động từ từng thiết bị thành phần trong hệ thống cơ bản được giữ lại kích hoạt (mọi chi tiết, xem từng hướng dẫn riêng biệt tương ứng của từng thiết bị) Thêm vào đó, các báo động được hiển thị bằng cách đổi màu trên cửa sổ thông tin và màu khung trên cửa sổ điều khiển

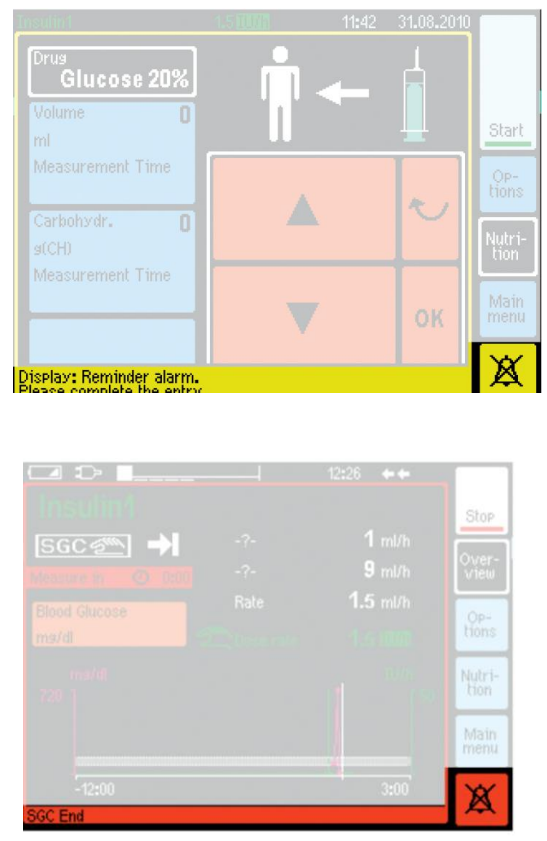

Vàng: Báo động nhắc nhở/ tiền báo động

Đỏ: báo động trong quá trình vận hành

Ghi chú: Các báo động đặc thù của quá trình điều trị SGC (xem Chương 8, trang 37) phải được xác nhận bằng nút hoặc trên máy bơm insulin để có thể tiếp tục nhập các thông tin Các báo động nhắc nhở do không hoàn thành việc nhập thông tin trên bơm insulin và trên SpaceControl có thể được xác nhận bằng cách nhấn vào bất kì vị trí nào trên màn hình cảm ứng

## <span id="page-12-1"></span>**4.2. Điều hướng và các yếu tố đầu vào**

A WARNING! Chỉ sử dụng menu hoặc các nút lệnh được mô tả trong hướn dẫn sử dụng

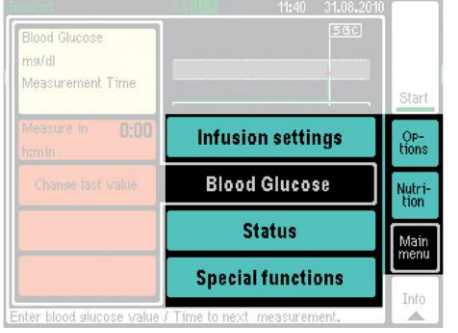

## **Các nút trong menu**

- Để điều hướng (trong ví dụ này: màu xanh dương)
- Nút menu được chọn sẽ được đánh dấu bằng viền trắng (trong ví dụ này thì có nền màu đen)

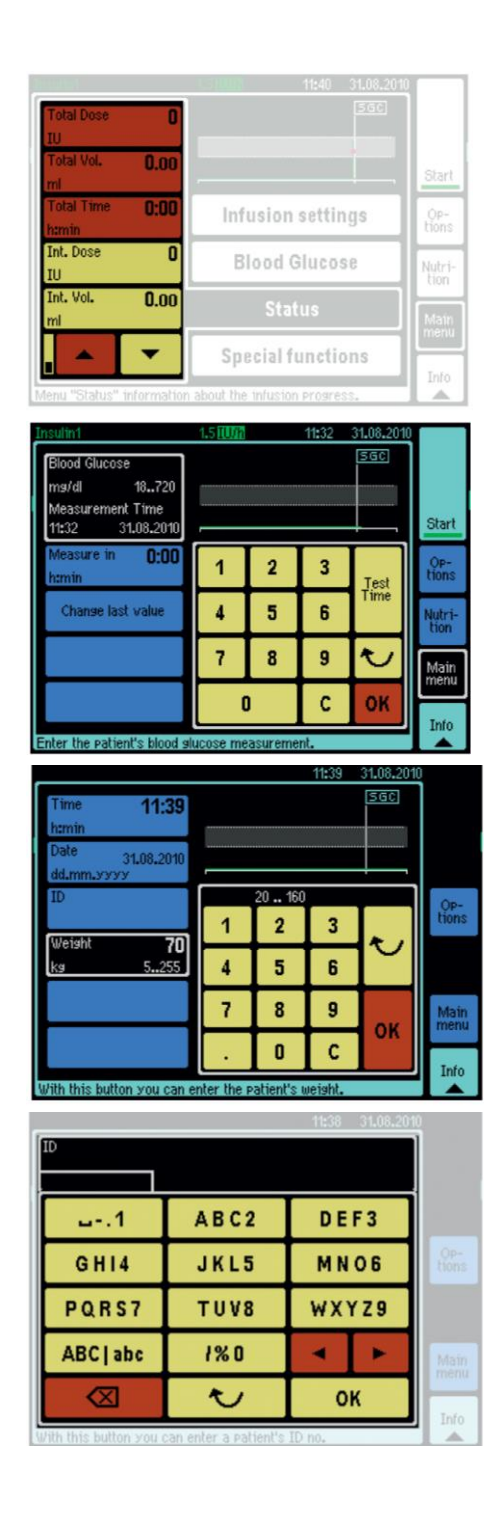

## **Các nút lệnh**

- Để chọn thông số và thay đổi các giá trị của chúng trong cửa sổ nhập (trong ví dụ này thì ô có nền vàng)
- Để hiển thị các giá trị của thông số (trong ví dụ này thì ô có nền nâu)
- $\rightarrow$  Để hiển thị các nút lệnh bổ sung:

## $Nhán$  hoặc

## **Cửa sổ nhập**

- Thay đổi/ xác nhận giá trị của thông số
- Hiển thị khoảng giá trị cho phép của thông số (trong ví dụ này là 18..720)
- $\bullet$  Có thể bao gồm các nút lệnh bổ sung (trong ví dụ này là Test Time)

Ghi chú: Nếu không nhập dữ liệu sau 20 giây, báo động nhắc nhở sẽ xuất hiện

#### **Bàn phím số** Để nhập các chữ số/ số

- $\rightarrow$  Để xóa và nhập lại giá trị đã xác nhận: Nhấn nút **C**
- $\rightarrow$  Để thoát cửa sổ nhập mà không thay đổi giá trị: Nhấn nút
- Chấp nhận giá trị nhập: Nhấn nút **OK**

## **Bàn phím chữ và số**

- $\blacksquare$  Đế nhập các chữ và số
- $\rightarrow$  Để chon 1 kí tự bàn phím: Nhấn nút tương ứng liên tục (tương tự cách nhắn tin trên điện thoại di động)
- **→** Để chuyển qua lại giữa chữ thường và chữ hoa: nhấn nút ABC | abc
- $\rightarrow$  Để di chuyển con trỏ: nhấn nút  $\triangleleft$  hoặc
- $\rightarrow$  Để xóa giá trị nhập: nhấn  $\otimes$
- → Để thoát cửa sổ nhập mà không thay đổi giá trị: Nhấn nút
- Chấp nhận giá trị nhập: Nhấn nút OK

# <span id="page-13-1"></span><span id="page-13-0"></span>**5. Cấu trúc menu/ Tổng quan các chức năng**

## **5.1. Menu chính**

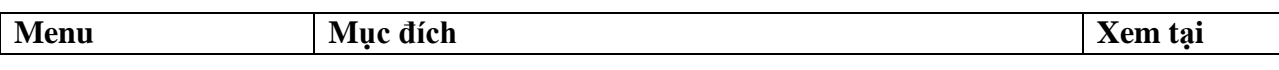

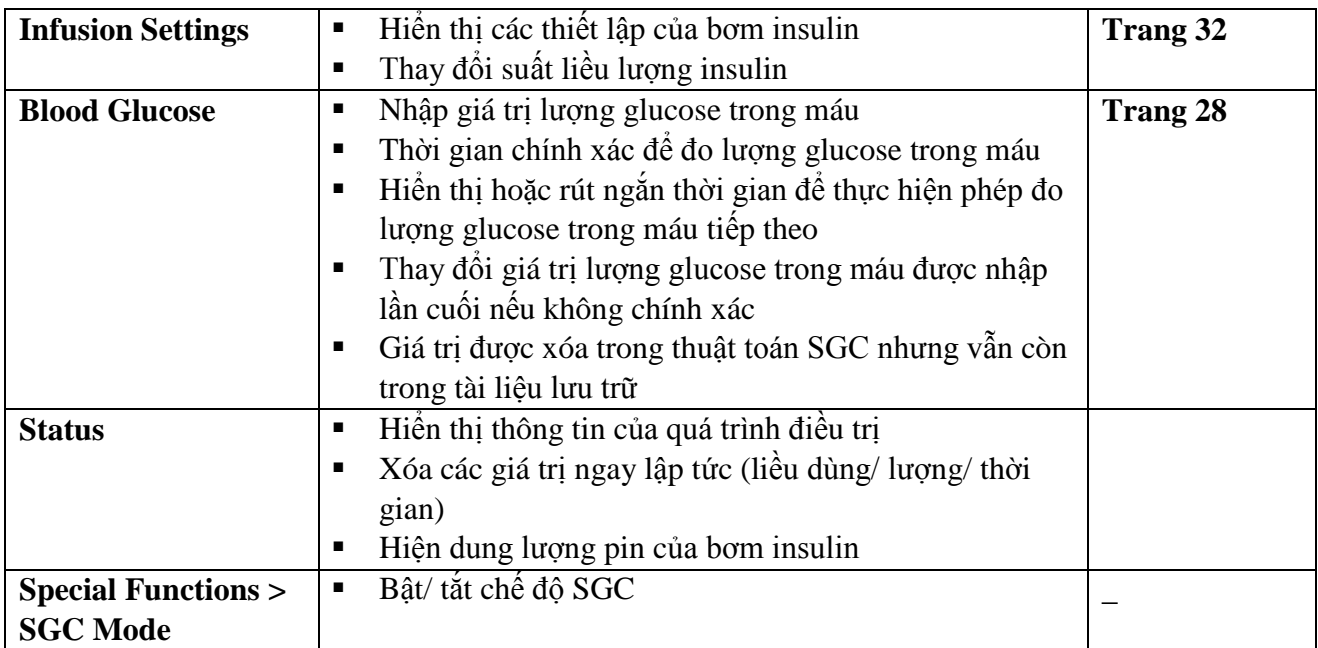

## <span id="page-14-0"></span>**5.2. Dinh dưỡng**

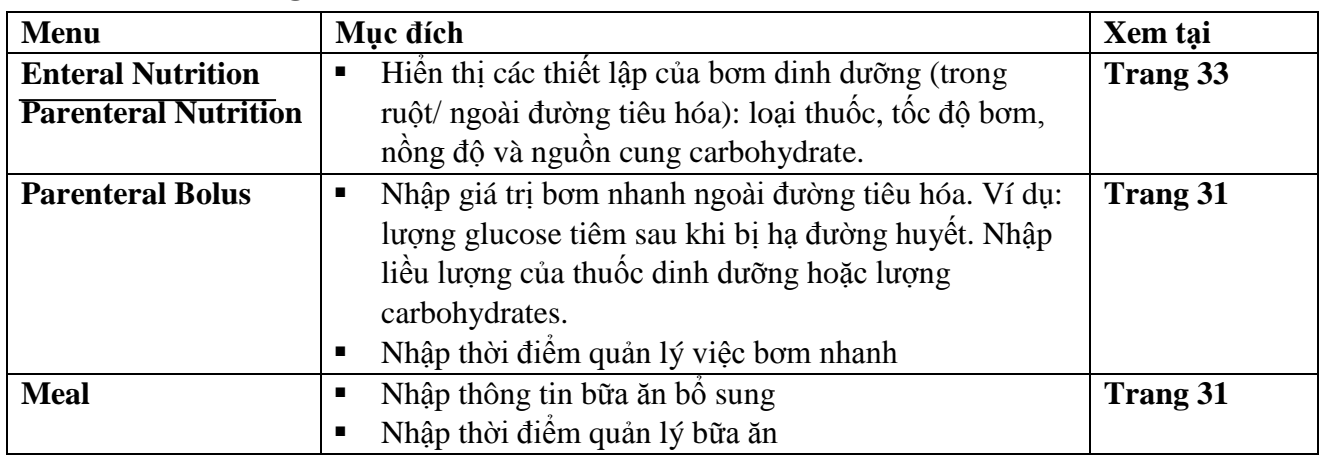

## <span id="page-14-1"></span>**5.3. Options (Các tùy chọn)**

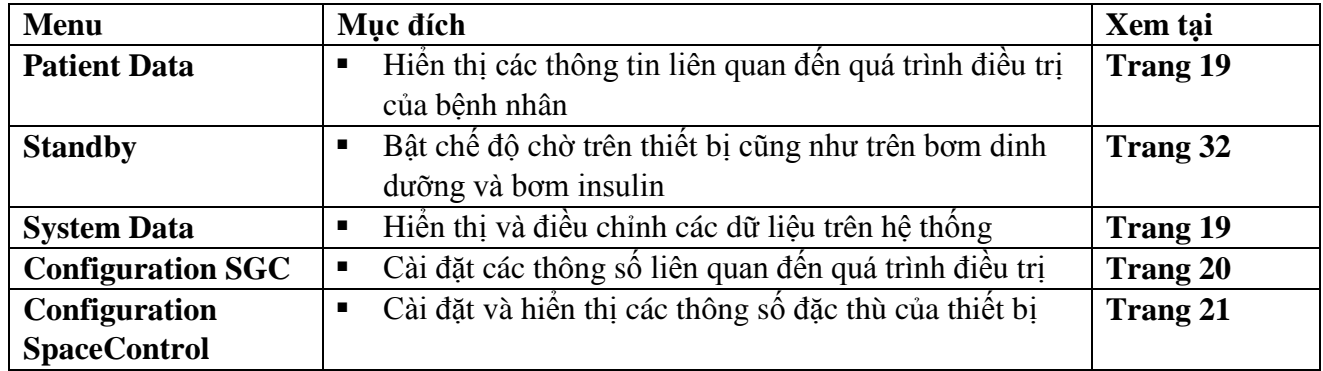

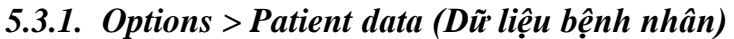

<span id="page-14-2"></span>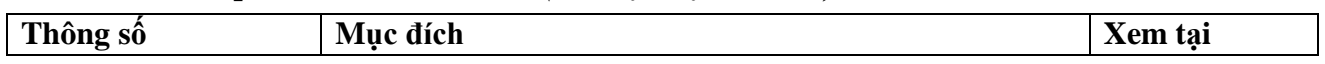

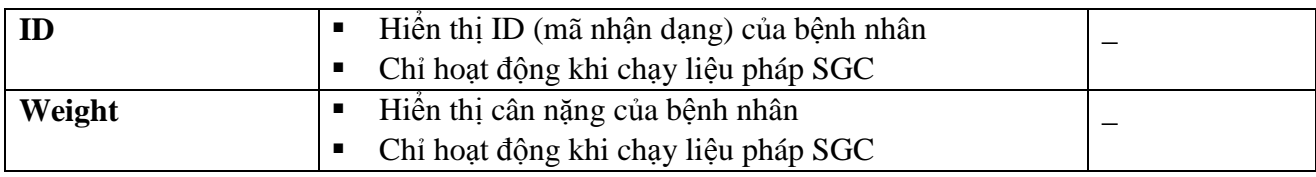

#### *5.3.2. Options > System Data > System Data (Dữ liệu hệ thống)*

<span id="page-15-0"></span>Ghi chú: Điều chỉnh ngày và giờ có thể gây kết quả là ảnh hưởng đến việc thời gian đo lượng glucose trong máu tiếp theo bị rút ngắn hoặc quá trình điều trị SGC đang chạy bị hủy bỏ

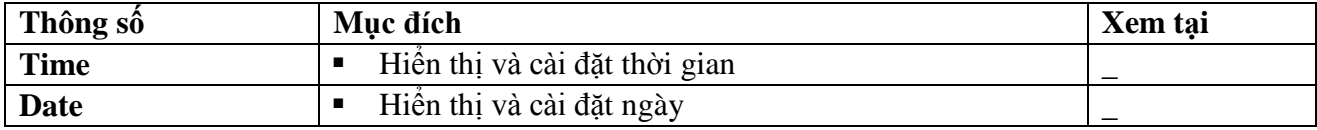

#### *5.3.3. Options > System Data > SpaceCom*

<span id="page-15-1"></span>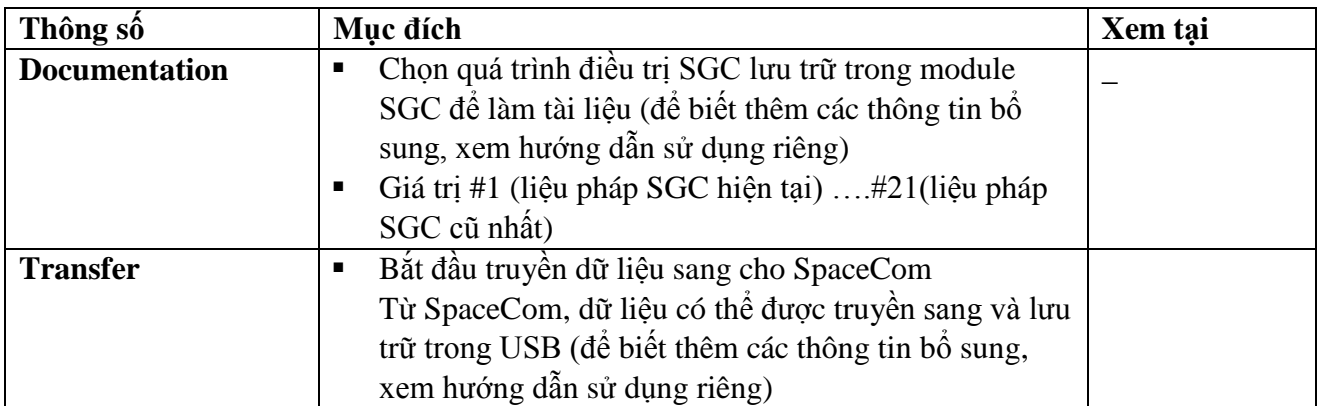

#### *5.3.4. Options > Configuration SGC (Thiết lập SGC)*

<span id="page-15-2"></span>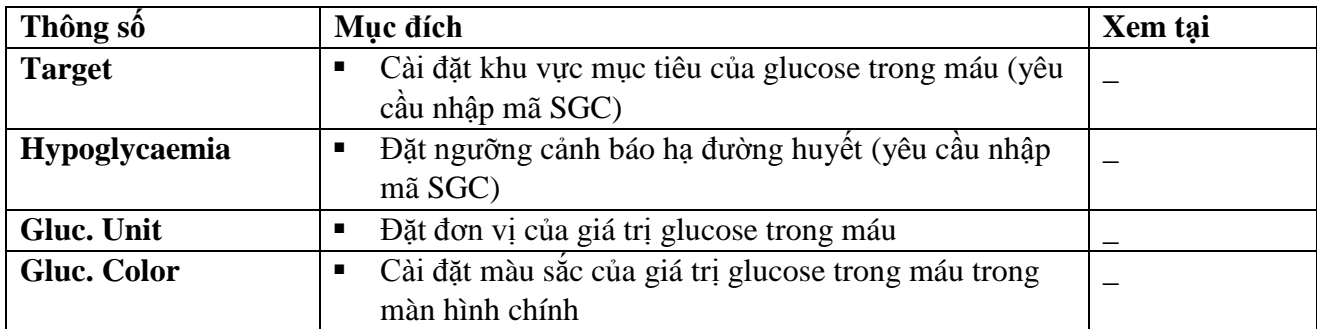

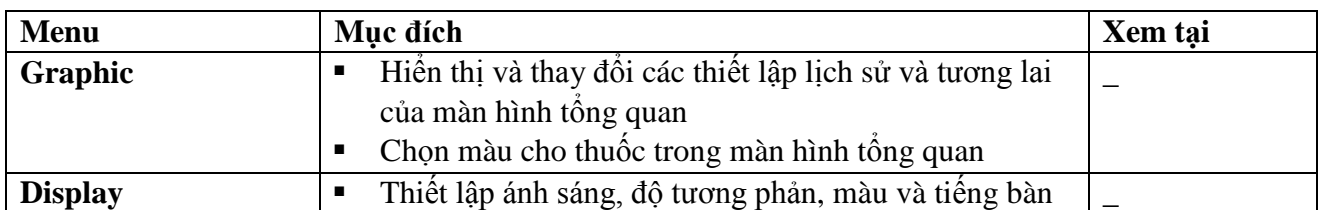

#### <span id="page-15-3"></span>*5.3.5. Options > Configuration SpaceControl (Thiết lập SpaceControl)*

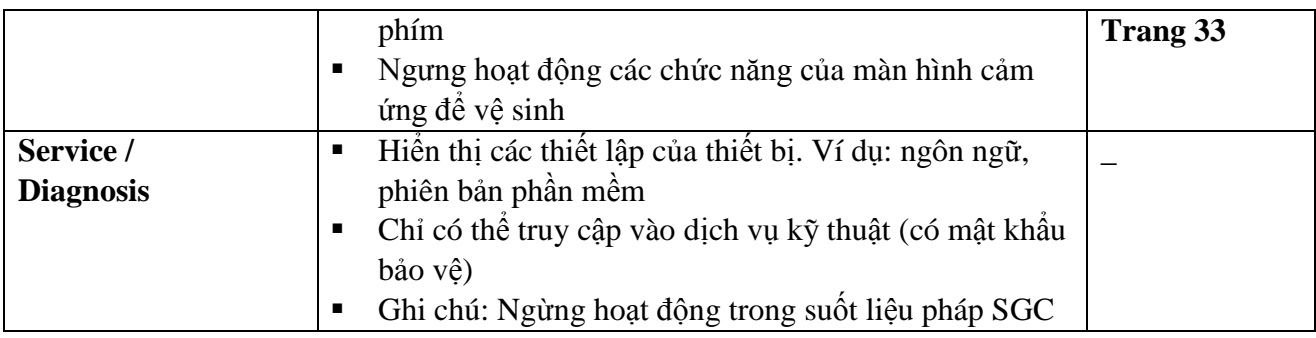

#### <span id="page-16-0"></span>**5.4. Start / Stop và Overview**

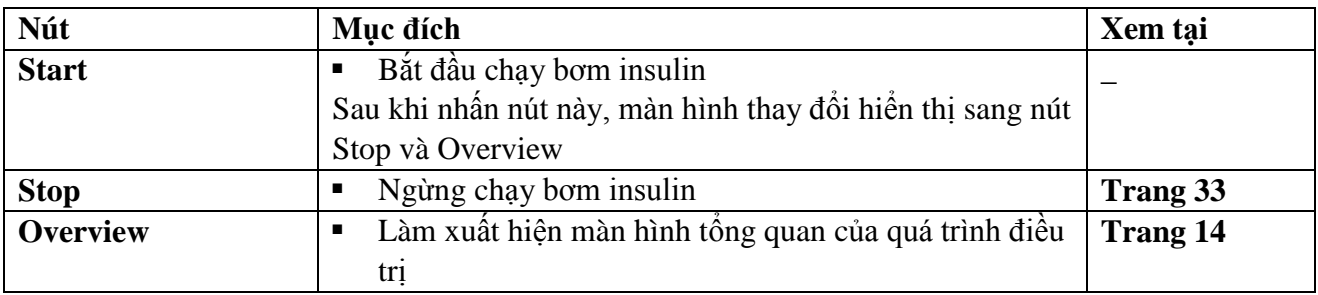

## <span id="page-16-1"></span>**6. Thiết lập và chức năng tự kiểm tra**

Thiết bị không thể được mở hoặc tắt trên chính nó. Nó chỉ có thể được mở và tắt thông qua bơm insulin hoặc nguồn điện khác của nó

Thiết bị chạy chức năng tự kiểm tra ngay sau khi khởi động

Ghi chú: Trong điều kiện hệ thống hoạt động bình thường, ví dụ: được lắp ráp hoàn toàn, gắn với nguồn điện chính và bơm insulin được bật lên, thiết bị sẵn sàng được bật lên; các miêu tả sau đây của chức năng tự kiểm tra được hoàn thành

#### **Màn hình suốt quá trình hoạt động của chức năng tự kiểm tra**

**Chức năng tự kiểm tra chạy thành công nếu các điều kiện sau đây được thỏa trên màn hình:**

- Thanh trạng thái đầy hoàn toàn
- Màn hình khởi động với các phiên bản và các vùng kiểm tra bằng màu sắc rõ ràng

#### **Hiển thị sau khi chức năng tự kiểm tra hoàn thành**

Màn hình chờ hiện tin nhắn thông báo thiết bị đang kết nối với các thiết bị thành phần khác. Màn hình chờ hiển thị cho đến khi các yêu cầu của quá trình điều trị được đáp ứng (xem Chương 7, trang 23)

**Phương pháp cần làm nếu chức năng tự kiểm tra không thực hiện thành công:**

Gửi thiết bị đến trung tâm dịch vụ kĩ thuật

## <span id="page-16-3"></span><span id="page-16-2"></span>**7. Vận hành**

#### **7.1.Bắt đầu liệu pháp mới**

 Để bắt đầu liệ pháp điều trị mới trên hệ thống, các yêu cầu sau phải được đáp ứng (các thông tin thêm, xem hướng dẫn sử dụng riêng)

- Module SGC phải được kết nối với thiết bị và hoạt động được. ví dụ: các đèn LED sáng màu xanh lá cây
- Bơm dinh dưỡng dùng đang sử dụng danh mục thuốc
- Thuốc phải được chọn từ các bơm dinh dưỡng và được cho phép sử dụng như là thuốc dinh dưỡng dành cho SGC
- Bơm dinh dưỡng phải được bật và không ở chế độ chờ
- Bơm dinh dưỡng trong chế đô liên tục. ví dụ: các liệu pháp khác như PCA, TCA không được hoạt động
- Bơm insulin dùng đang sử dụng danh mục thuốc
- Thuốc phải được chọn từ các bơm insulin và được cho phép sử dụng như là thuốc insulin dành cho SGC
- Nồng đô của thuốc phải  $\leq 100$  IU/ml
- Bơm insulin không được bảo vệ chống lại chức năng DataLock (khóa dữ liệu) cấp độ 3
- Bơm insulin không được trong chế độ KVO

Ghi chú: Mất vài giây để thiết lập kết nối và truyền tải các thông số từ các bơm

1. Nhấn On để xác nhận chế độ SGC

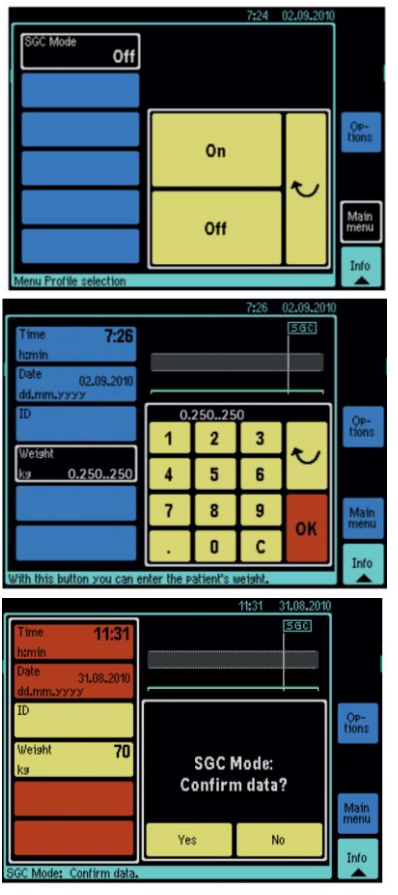

- 2. Nhập cân nặng của bệnh nhân và xác nhận bằng phím **OK**
- 3. Nhập ID của bệnh nhân khi được yêu cầu:
	- Nhấn nút **ID**
	- Nhập ID của bệnh nhân và xác nhận bằng phím **OK**
- 4. Kiểm tra tất cả các thông số. Biểu tượng tiểu sử của SGC hiển thị trên màn hình của tất cả các bơm trong hệ thống Các đèn LED xanh dương sáng lên trên thiết bị và bơm insulin
- 5. Xác nhận các thông số chính xác bằng nút **Yes**

Ghi chú: Nếu liệu pháp dinh dưỡng được bắt đầu, cài đặt tốc độ và thuốc phù hợp cho các bơm dinh dưỡng trong hệ thống trước khi nhập các giá trị đầu tiên của glucose trong máu và thiết bị được bật lên sau đó. Việc này cho phép các dữ liệu về dinh dưỡng được tính vào trong phép tính suất liều lượng insulin đầu tiên

Cảnh báo: thiết bị đo lượng glucose trong máu phải được sử dụng hiệu quả trong quá trình chăm sóc đặc biệt

A WARNING! Nhập sai giá trị glucose trong máu sẽ ảnh hưởng lâu dài đến thuật toán của SGC kể cả khi nhập lại giá trị đúng sau đó

Không bao giờ nhập giá trị sai. Ví dụ: cho mục đích kiểm tra

Kiểm tra tất cả thông tin đầu vào cẩn thận trước khi xác nhận. Nếu cần thiết, chỉnh lại cho đúng các giá trị sai bằng nút **Change last value**

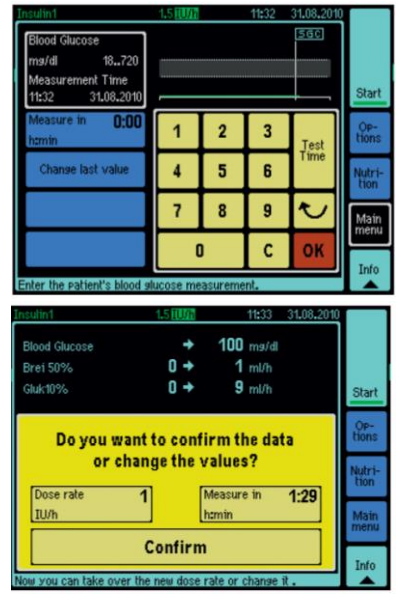

- 6. Nhập giá trị lượng glucose trong máu
- 7. Chỉnh lại cho đúng thời gian được hiển thị của phép đo lượng glucose trong máu, nếu cần thiết:
- Nhấn Test time.
- Thay đổi xác trị và xác nhân bằng OK
- 8. Xác nhận giá trị lượng glucose trong máu bằng OK Các giá trị đề xuất mới được tính toán (xem Chương 7.2, trang 26)
- 9. Xác nhận suất liều lượng insulin đề xuất (xem Chương 7.3, trang 28) suất liều lượng insulin được cài đặt trong bơm insulin
- 10.Nhấn Start để bắt đầu truyền thuốc bằng bơm insulin Màn hình tổng quan được hiển thị

## <span id="page-18-0"></span>**7.2.Tính toán các giá trị được đề xuất mới**

Các thông tin sau đây ảnh hưởng đến việc tính toán các giá trị đề xuất mới bằng thuật toán SGC được lưu trữ

- Giá trị glucose trong máu được nhập (xem Chương 7.4, trang 28)
- Tốc độ hiện tại của bơm dinh dưỡng (trong ruột/ ngoài đường tiêu hóa) được thay đổi (xem Chương 7.7, trang 30)
- Bơm dinh dưỡng (trong ruột/ ngoài đường tiêu hóa) được dừng lại đổi (xem Chương 7.8, trang 30)
- Giá trị bơm nhanh ngoài đường tiêu hóa được nhập bằng tay(xem Chương 7.9, trang 31)
- $\blacksquare$  Thông tin bữa ăn được nhập bằng tay(xem Chương 7.10, trang 31)
- $\blacksquare$  Chế đô chờ (standby) được thoát ra (xem Chương 7.11, trang 32)

## **Màn hình hiển thị quá trình tính toán**

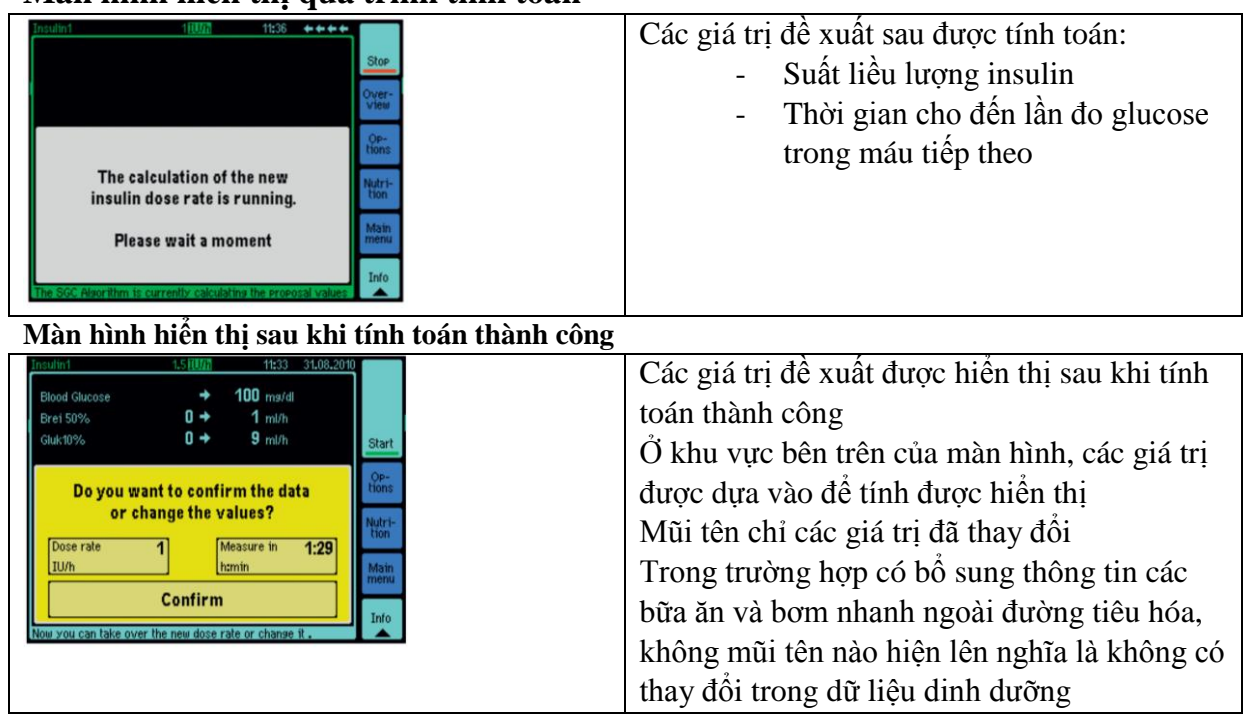

 $\rightarrow$  Xác nhân suất liều lượng insulin được đề xuất (xem Chương 7.3, trang 28) Hoặc

Nhập suất liều lượng insulin được đề xuất phù hợp (xem Chương 7.5, trang 29) Ghi chú: thời gian đề xuất đến phép đo glucose trong máu tiếp theo có thể bị rút ngắn

## *7.2.1. Cảnh báo Hypoglycaemia – hiện tượng hạ đường huyết*

<span id="page-19-0"></span>Giá trị glucose trong máu được nhập nhỏ hơn hoặc bằng ngưỡng được thiết lập từ trước 1. Làm theo hướng dẫn trên màn hình

2. Xác nhận tin nhắn bằng nút **OK**

Các giá trị đề xuất đã được tính toán hiển thị trên màn hình (xem Chương 7.2, trang 26)

3. Xác nhận suất liều lượng insulin được đề xuất

Ghi chú: nếu giá trị bơm nhanh ngoài đường tiêu hóa không được nhập trong vòng 10 phút, báo động nhắc nhở màu vàng được hiển thị

4. Trong trường hợp phải tiêm glucose để xử lý hiện tượng hạ đường huyết: nhập giá trị bơm nhanh ngoài đường tiêu hóa (xem Chương 7.9, trang 31)

#### *7.2.2. Giá trị lượng glucose trong máu không hợp lý*

<span id="page-19-1"></span>Thuật toán SGC có thể phát hiện nếu giá trị glucose trong máu được nhập không hợp lý Nhập cho đúng giá trị glucose trong máu (xem Chương 7.4, trang 28)

Hoặc

Chấp nhận giá trị glucose trong máu

<span id="page-19-2"></span>Các giá trị đề xuất được tính toán hiển thị trên màn hình (xem Chương 7.2, trang 26)

## *7.2.3. Lỗi trong phép tính*

Lỗi phát sinh trong quá trình tính toán

- 1. Làm theo hướng dẫn trên màn hình
- 2. Nếu cần thiết, kiểm tra suất liều lượng insulin
- 3. Xác nhận tin nhắn

Hệ thống chuyển sang chế độ bằng tay

<span id="page-20-0"></span>Thời gian đề xuất đến phép đo glucose trong máu tiếp theo được cài đặt tối thiểu là 30 phút

## **7.3. Xác nhận suất liều lượng insulin được đề xuất/ chế độ SGC**

Yêu cầu:

Việc tính toán các giá trị đề xuất được thực hiện thành công (xem Chương 7.2, trang 26)

Ghi chú: nếu không nhập giá trị sau 5 phút, báo động đỏ trong quá trình vận hành được bật lên, liệu pháp SGC bị ngừng lại

- 1. Để giảm thời gian đề xuất đến phép đo glucose trong máu tiếp theo:
- Nhấn **Measure in.**
- Thay đổi giá trị và xác nhận bằng **OK**.
- 2. Xác nhận suất liều lượng insulin được đề xuất. Suất liều lượng insulin được cài đặt trong bơm insulin. Màn hình tổng quan được hiện lên
- 3. Nhấn Start để khởi động bơm insulin

## <span id="page-20-1"></span>**7.4. Nhập giá trị lượng glucose trong máu**

Chú ý: Thiết bị đo lượng glucose trong máu phải được dùng hiệu quả trong quá trình chăm sóc đặc biệt

A warning! Nhập sai giá trị glucose trong máu sẽ ảnh hưởng lâu dài đến thuật toán của SGC kể cả khi nhập lại giá trị đúng sau đó

- Không bao giờ nhập giá trị sai. Ví dụ: cho mục đích kiểm tra
- Kiểm tra tất cả thông tin đầu vào cẩn thận trước khi xác nhận. Nếu cần thiết, chỉnh lại cho đúng các giá trị sai bằng nút **Change last value**
	- 1. Vào màn hình tổng quan, chọn **Blood Glucose**

## **Hoặc**

## Nhấn **Main menu > Blood Glucose > Blood Glucose**

- 2. Nhập giá trị lượng glucose trong máu
- 3. Để chỉnh lại đúng thời gian của phép đo giá trị lượng glucose trong máu được tiến hành:
- Nhấn Measure in.
- Thay đổi giá trị và xác nhận bằng **OK**.
- 4. Xác nhận giá trị lượng glucose trong máu bằng phím **OK**

<span id="page-20-2"></span>Các giá trị đề xuất mới được tính toán (xem Chương 7.2, trang 26)

## **7.5. Xóa bỏ suất liều lượng insulin/ chế độ bằng tay**

Yêu cầu:

Việc tính toán các giá trị đề xuất được thực hiện thành công (xem Chương 7.2, trang 26)

Ghi chú: nếu không nhập giá trị sau 5 phút, báo động đỏ trong quá trình vận hành được bật lên, liệu pháp SGC bị ngừng lại

#### 1. Chọn D**ose Rate**

2. Thay đổi giá trị và xác nhận bằng **OK**.

Ghi chú: nếu giả trị được nhập vào nằm ngoài Hardlimits của các máy bơm hoặc ngoài Softlimits của thuốc insulin, tin nhắn phản hồi sẽ hiện lên. Chỉ có thể vượt ngưỡng Softlimits bằng việc xác nhận tin nhắn với **Yes**

3. Xác nhận thay đổi suất liều lượng insulin

Suất liều lượng insulin được cài đặt trong bơm insulin

Hệ thống thay đổi sang chế độ bằng tay

Thời gian đề xuất đến phép đo glucose trong máu tiếp theo được cài đặt tối thiểu là 30 phút

Hệ thống thay đổi sang chế độ bằng tay sẽ hiện lên biểu tượng như sau trên màn hình tổng quan:

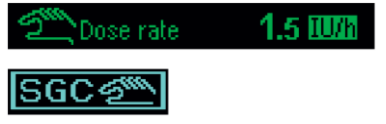

Ngoài hiển thị suất liều lượng insulin, biểu tượng bàn tay cũng hiện lên Biểu tượng của liệu pháp SGC ở chế độ bằng tay cũng hiện như trên

## <span id="page-21-0"></span>**7.6.Trở lại chế độ SGC**

1. Trong màn hình tổng quan, nhấn Blood Glucose. Hoặc

Nhấn Main menu > Blood Glucose > Blood Glucose

- 2. Xác nhận giá trị lượng glucose trong máu hoặc nhập giá trị mới Các giá trị đề xuất được tính toán (xem Chương 7.2, trang 26)
- 3. Xác nhận suất liều lượng insulin đề xuất Suất liều lượng insulin được cài đặt trong bơm insulin Hệ thống thay đổi sang chế độ SGC Màn hình tổng quan được hiển thị
- 4. Nhấn **Start** để khởi động bơm insulin

## <span id="page-21-1"></span>**7.7.Thay đổi tốc độ bơm dinh dưỡng (trong đường tiêu hóa/ ngoài ruột)**

- 1. Thay đổi tốc độ bơm dinh dưỡng tương ứng(trong đường tiêu hóa/ ngoài ruột) (xem hướng dẫn sử dụng riêng)
	- Các giá trị đề xuất được tính toán (xem Chương 7.2, trang 26)
- 2. Xác nhận suất liều lượng insulin đề xuất Hoặc Ghi nhận suất liều lượng insulin đề xuất phù hợp

### <span id="page-21-2"></span>**7.8. Ngừng truyền dinh dưỡng (trong ruột/ngoài đường tiêu hóa/ gián đoạn trong thời gian ngắn)**

Ghi chú: nếu không có giá trị nhập hoặc hành động nào được thực hiện trong vòng 5 phút (ví dụ: thay ống bơm tiêm), các giá trị đề xuất mới được tính toán lại

1. Dừng bơm dinh dưỡng tương ứng (trong ruột/ngoài đường tiêu hóa) bằng tay (xem hướng dẫn sử dụng riêng)

<span id="page-22-0"></span>2. Làm theo hướng dẫn hiện trên màn hình

#### **7.9. Nhập thông tin bơm nhanh tĩnh mạch (parenteral bolus)**

#### **Nhập thông tin đầu vào thông qua quản lý thuốc và lượng**

- 1. Chon Nutrition > Parenteral Bolus.
- 2. Dùng các nút hoặc  $\blacktriangledown$ , chọn thuốc carbohydrate và nhấn OK để xác nhân
- 3. Nhập lượng quản lý và thời gian cho việc bơm nhanh (nếu cần) và xác nhận bằng **OK** Các giá trị đề xuất mới được tính toán (xem Chương 7.2, trang 26)

## **Nhập thông tin đầu vào thông qua lượng carbohydrate**

- 1. Chọn Nutrition > Parenteral Bolus.
- 2. Chon drug Others.
- 3. Nhập lượng carbohydrate và thời gian cho việc bơm nhanh (nếu cần) và xác nhận bằng **OK**

<span id="page-22-1"></span>Các giá trị đề xuất mới được tính toán (xem Chương 7.2, trang 26)

### **7.10.Nhập thông tin bữa ăn**

- 1. Chọn **Nutrition > Meal.**
- 2. Nhập lượng carbohydrate ước tính và thời gian của bữa ăn (nếu cần) và nhấn **OK** để xác nhận

<span id="page-22-2"></span>Các giá trị đề xuất mới được tính toán (xem Chương 7.2, trang 26)

### **7.11.Bật chế độ standby (chế độ chờ) trên thiết bị cũng như các thiết bị bơm insulin và bơm dinh dưỡng**

Trong trường hợp các gián đoạn diễn ra lâu hơn, các giá trị được thiết lập trong thiết bị và bơm insulin vẫn có thể được giữ nguyên

Ghi chú: Khuyến nghị nên để chế đô chờ cho các bơm đang hoạt động thông qua thiết bị

1. Nhấn Options > Standby. Làm theo hướng dẫn trên màn hình Ghi chú: để xóa chế độ chờ, làm theo hướng dẫn trên màn hình. Trong trường hợp muốn quay lại chế độ SGC, làm theo các bước ở Chương 7.6, trang 30

## <span id="page-22-3"></span>**7.12.Khóa dữ liệu (Data Lock)**

Thiết bị này có cùng các thiết lập của chức năng Khóa dữ liệu với bơm insulin (xem hướng dẫn sử dụng riêng)

## <span id="page-22-4"></span>**7.13.Hiển thị các thiết lập trên bơm insulin**

Nếu có các giá trị mâu thuẫn hoặc không rõ ràng hiển thị trên thiết bị và máy bơm, chỉ sử dụng những giá trị hiển thị trên máy bơm

Dữ liệu chỉ có thể được nhận diện đúng khi các yêu cầu sau được đáp ứng(xem hướng dẫn sử dụng riêng):

- Bơm insulin hoạt động đúng
- Bơm insulin sử dụng danh mục thuốc
- $\rightarrow$  Chọn Main menu > Infusion Settings.

Ghi chú: tại đây, suất liều lượng insulin có thể được thay đổi và vì thế được thay đổi sang chế độ bằng tay (xem Chương 7.5, trang 29)

## <span id="page-23-0"></span>**7.14. Hiển thị các thiết lập trên bơm dinh dưỡng (ngoài đường tiêu hóa/ trong đừơng ruột)**

A WARNING! Nếu có các giá trị mâu thuẫn hoặc không rõ ràng hiển thị trên thiết bị và máy bơm, chỉ sử dụng những giá trị hiển thị trên máy bơm

Dữ liệu chỉ có thể được nhận diện đúng khi các yêu cầu sau được đáp ứng(xem hướng dẫn sử dụng riêng):

- Bơm dinh dưỡng hoạt động đúng
- Bơm dinh dưỡng sử dụng danh mục thuốc
- Thuốc được chọn trong các bơm dinh dưỡng phải được phép sử dụng như là thuốc dinh dưỡng cho liệu pháp SGC
- $\rightarrow$  Để hiển thị các thiết lập cho bơm trong đường ruột: Nhấn **Nutrition > Enteral Nutrition**
- $\rightarrow$  Để hiển thị các thiết lập cho bơm ngoài đường tiêu hóa Nhấn **Nutrition > Parenteral Nutrition**

## <span id="page-23-1"></span>**7.15. Ngừng bơm insulin**

Chú ý: nếu việc truyền dừng lại do báo động áp lực hoặc thay đổi ống bơm tiêm, khuyến nghị giảm thời gian cho đến phép đo lượng glucose trong máu kế tiếp đến tối thiểu là 30 phút

1. Nhấn **Stop**

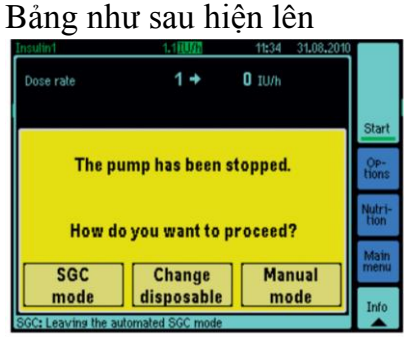

Ghi chú: nếu suất liều lượng quá 10 IU/h, tin nhắn hiển thị yêu cầu kiểm tra nồng độ kali hiển thị

2. Làm theo hướng dẫn trên màn hình

## <span id="page-23-2"></span>**7.16. Ngừng liệu pháp điều trị**

- 1. Chon Main menu > Special Functions > SGC Mode > Off.
- 2. Tắt bơm insulin hoặc bật chế độ chờ (standby) (xem hướng dẫn sử dụng riêng)

## <span id="page-23-3"></span>**7.17. Tiếp tục liệu pháp điều trị**

Liệu pháp điều trị có thể được tiếp tục, ví du: sau khi tắt chế độ chờ hoặc khởi động lại hệ thống nếu đáp ứng những điều kiện sau:

- Dùng trên cùng 1 bệnh nhân, ví dụ: bệnh nhân hiện tại và ID của bệnh nhân được lưu trong dữ liệu của liệu pháp SGC, cũng như cân nặng và nhận dạng
- **Thời gian bị ngắt < 1 tiếng** 
	- 1. Thoát khỏi chế độ chờ ở bơm insulin
	- **2.** Chọn **Main menu > Special Functions > SGC Mode > On**
	- 3. Làm theo hướng dẫn trên màn hình

### <span id="page-24-0"></span>**7.18. Bắt đầu liệu pháp mới sau khi liệu pháp cũ bị ngừng**

- 1. Bắt đầu liệu pháp mới tại bơm insulin (xem hướng dẫn sử dụng riêng)
- 2. Chọn Main menu > Special Functions > SGC Mode > On
- 3. Nhập cân nặng và số ID của bệnh nhân (nếu cần thiết)
- 4. Kiểm tra tất cả các thông số
- 5. Xác nhận các thông số bằng nút Yes
- 6. Nhập giá trị glucose trong máu (xem Chương 7.4, trang 28)

## <span id="page-24-1"></span>**7.19. Các bước cần làm nếu liệu pháp SCG không khởi động được**

Cửa sổ sau xuất hiện: It is not possible to start the SGC therapy (Không thể khởi động liệu pháp SCG)

#### **Bơm insulin:**

- bơm không được tìm thấy hoặc các vấn đề về kết nối
- bơm có sai phiên bản phần mềm
- bơm bị tắt
- bơm đang chạy liệu pháp khác
- Ngày được cài đặt trên bơm không chính xác
- Bơm ở chế độ chờ
- Bơm đang vận hành KVO
- Không biết cân năng bệnh nhân
- Khóa dữ liệu cấp độ 3 đang hoạt động
- Hardlimit không chính xác cho suất liều lượng
- Thuốc được cài đặt trước khôn phù hợp cho SGC
- Nồng đô insulin không chính xác (>100 IE/ml)

#### **SpaceControl:**

- Module SGC không được tìm thấy hoặc các vấn đề về kết nối
- Module SGC có sai phiên bản phần mềm

Các thông tin chi tiết liên quan đến hướng dẫn sử dụng SGC, phần Các tin nhắn lỗi (cách khắc phục)

#### **Sau khi dựa vào tin nhắn báo lỗi, kiểm tra các thông tin sau :**

- Bơm insulin được kết nối đúng cách với SpaceControl và module SGC (bơm insulin phải đặt trực tiếp bên trên SpaceControl, đầu kết nối giữa SpaceControl với module SGC không bị hư hỏng và phải được gắn vào module SGC)
- Bơm được bật lên và insulin được chon từ dữ liệu danh mục thuốc
- Hoặc thiết lập bơm insulin, bật lại và lưu ý tới phiên bản phần mềm đúng (688J), khi nó khởi động lên

- Khi bật bơm, chức năng tự kiểm tra sẽ hoạt động và phiên bản phần mềm (688J) hiện lên

Nếu bơm bị tắt, nhấn <sup>đ</sup> để bật bơm insulin lại

- Bơm bắt đầu hoạt động với loại thuốc khác insuline
- Không có liệu pháp nào ngoài SGC đang hoạt động. SGC hiện lên màn hình của bơm insulin. Liệu pháp đang chạy phải được kết thúc trước khi SGC bắt đầu
- Ngày chính xác phải được cài đặt. Để làm vậy, chọn Menu -> Options -> Date. Nhập ngày hôm nay và xác nhận bằng nút <sup>(OK)</sup>
- Nếu bơm ở chế độ chờ, nhấn nút "C" trên bơm. Điều này sẽ tắt đi chế độ chờ
- Nếu bơm đang chay chế đô KVO, dừng chế đô KVO bằng cách nhấn nút STOP và nếu cần thiết, chọn liệu pháp SGC chỉ định cho bơm insulin
- Cân nặng của bệnh nhân đã được nhập chưa? Nếu chưa, nhập cân nặng bệnh nhân vào SpaceControl, để liệu pháp SGC có thể được bắt đầu
- Bơm đang ở chế độ Khóa dữ liệu cấp độ 3? Trong trường hợp này, ngừng kich hoạt chế độ Khóa dữ liệu cấp độ 3 bằng việc chọn chức năng "Off" trong Menu ->

Options-> Data lock, xác nhận bằng nút  $\circ$ , sau khi nhập mã Khóa dữ liệu cấp độ

3, xác nhận lại bằng nút $\overline{\overset{\text{ok}}{}}$ ,

- Giá trị insulin đề xuất thấp hơn giá trị tối thiểu của bơm, gọi kĩ thuật viên để cài giá trị nhỏ nhất là 0.1 hoặc thấp hơn

## **Cũng cần kiểm tra:**

- Thuốc SGC được chon
- Nồng độ insulin được đặt không cao hơn 100 IE/ml
- Module SGC được điều khiển bởi SpaceControl
- SpaceControl được kết nối với module SGC
- Cáp nối giữa SpaceControl và module SGC không bị hư hỏng
- Đèn LED màu xanh dương trên SpaceControl và đèn LED màu xanh trên module SGC sáng

Nếu các bước này không giải quyết được vấn đề, gọi bộ phận kĩ thuật để nhận hỗ trợ

## <span id="page-25-0"></span>**8. Các loại báo động**

Ghi chú: Các báo động từ từng thiết bị thành phần trong hệ thống cơ bản được giữ lại kích hoạt (mọi chi tiết, xem từng hướng dẫn riêng biệt tương ứng của từng thiết bị)

Ghi chú: báo đông có thể được xác nhân bằng nút  $\mathbb{X}$ , hoặc trên bơm insulin Các báo động dưới đây có thể xuất hiện trong suốt quá trình điều trị;

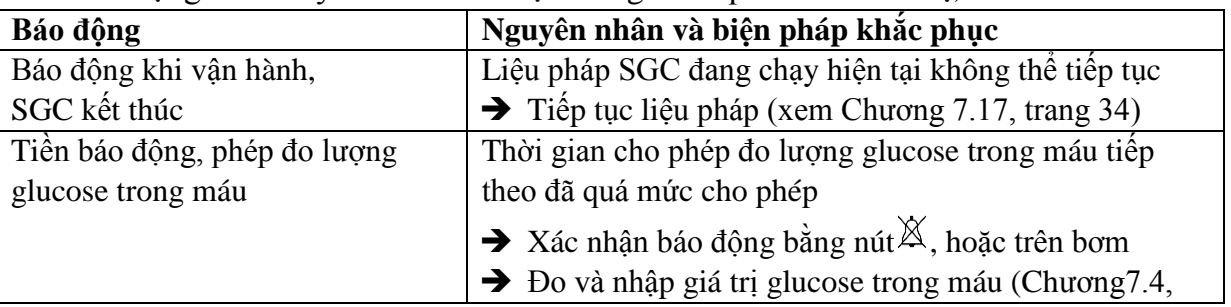

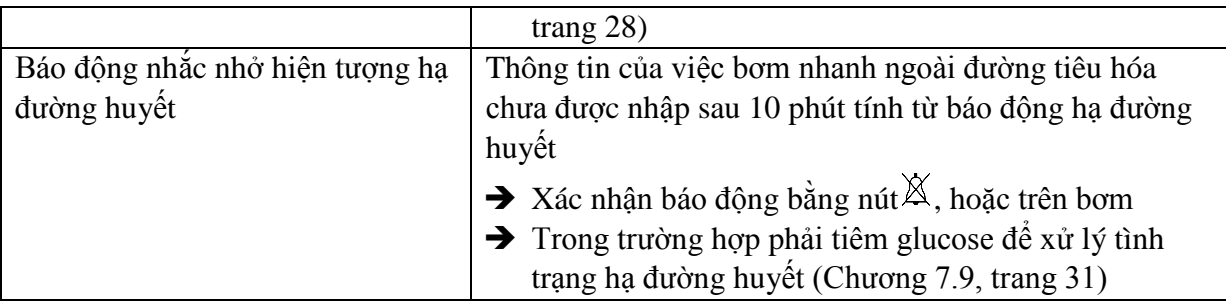

## <span id="page-26-1"></span><span id="page-26-0"></span>**9. Vệ sinh và chăm sóc/ Loại bỏ**

## **9.1. Vệ sinh và chăm sóc**

- $\rightarrow$  Về sinh thiết bị bằng xà phòng nhe
- $\rightarrow$  Không dùng chất khử trùng dạng xit xit vào các kết nối điện của thiết bi
- Khuyên dùng: dùng chất khử trùng dạng lau từ B.Braun (ví dụ: Melisepto)
- → Để bay hơi ít nhất trong 1 phút trước khi sử dụng. Không xịt vào các phần được mở của thiết bị (ví dụ: mở để làm mát theo yêu cầu, các đường ống đầu vào, các giao diện). Tuân theo các quy định về vệ sinh
- Kiểm tra thường xuyên các đầu cắm, đầu kết nối và tiếp xúc để phát hiện các vết bẩn (ví dụ: vết tồn đọng của các dung dịch) và vệ sinh nếu cần thiết.  $\triangle$  WARNING! khi thực hiện vệ sinh, hệ thống phải được ngắt kết nối khỏi nguồn điện vì các lý do an toàn
- $\rightarrow$  Để vệ sinh màn hình cảm ứng:
	- Nhấn Options > Configuration SpaceControl > Display > Cleaning > Yes, nhằm ngừng kích hoạt các chức năng của màn hình cảm ứng trong 30 giây
	- Thời gian còn lại cho đến khi kích hoạt lại màn hình cảm ứng sẽ được hiển thị
	- Chỉ lau màn hình cảm ứng bằng khăn mềm. Không sử dụng Hexaquart®.

## <span id="page-26-2"></span>**9.2. Loại bỏ**

Hoàn loại thiết bị cho B.Braun để tiến hành loại bỏ

 Khi tiến hành quy trình loại bỏ thiết bị tại 1 địa điểm, phải tuân theo quy định của quốc gia sở tại

## <span id="page-26-3"></span>**10. Kiểm tra an toàn kĩ thuật (TSC) / Dịch vụ**

Kiểm tra an toàn kĩ thuật khuyến khích được thực hiện mỗi 2 năm và nên được ghi nhận trong nhật kí của dụng cụ y tế (medical products log) dựa theo danh sách kiểm tra. Công việc dịch vụ kĩ thuật nên được thực hiện bởi người được hướng dẫn bởi B. Braun

## <span id="page-26-4"></span>**11. Bảo hành**

B. Braun cung cấp 24 tháng bảo hành cho tất cả thiết bị kể từ ngày vận chuyển. Gói bảo hành này bao gồm sửa chữa, thay thế các bộ phận hư hỏng do lỗi thiết kế, bị làm giả hoặc do nguyên vật liệu. Mọi tùy chỉnh hoặc sửa chữa được thực hiện bởi người sở hữu hoặc bên thứ 3 sẽ làm mất bảo hành

Gói bảo hành không bao gồm:

Khắc phục lỗi do hậu quả của hoạt động sai, xử lý không đúng cách hoặc các lỗi thông thường

Tên cơ sở bảo hành: Chi nhánh Công ty TNHH B.Braun Việt Nam tại Thành phố Hồ Chí Minh

- Địa chỉ: Tầng 9, Vinamilk Tower, Số 10 đường Tân Trào, Quận 7, thành phố Hồ Chí Minh

- Điện thoại: (84-8) 54160538

- Hotline: (84) 0903684014

Bảo quản nơi khô ráo, tránh ánh sáng trực tiếp

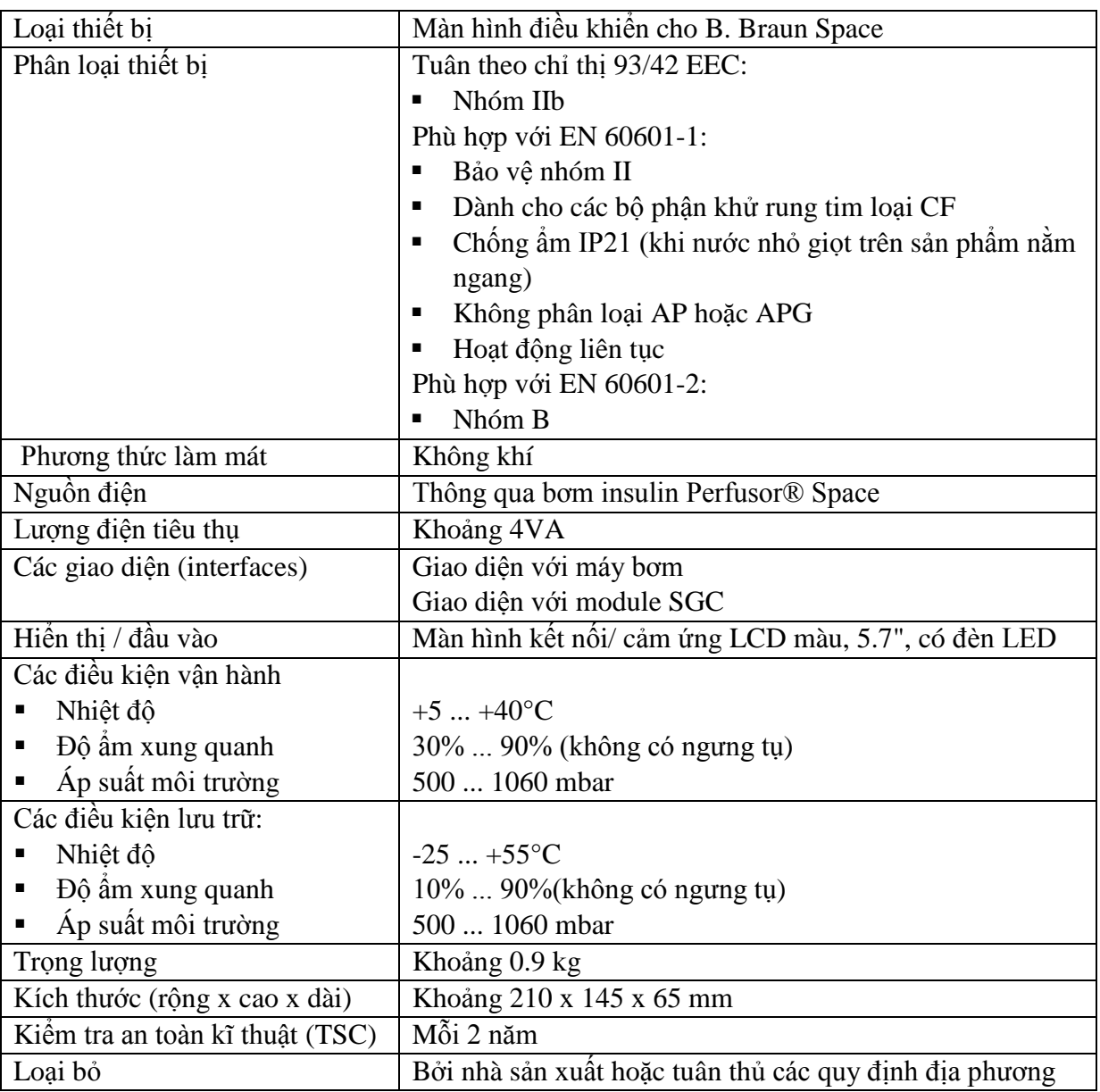

# <span id="page-27-0"></span>**12.Thông số kĩ thuật**

# <span id="page-28-0"></span>**13. Hướng dẫn về các tiêu chuẩn tính tương thích điện từ (EMC)**

**Hướng dẫn và thông báo của nhà sản xuất – Phát xạ điện từ (Electromagnetic emissions)** Thiết bị này được thiết kế để sử dụng trong môi trường điện từ được liệt kê bên dưới. Khách hàng và người dùng nên đảm bảo chúng chỉ được vận hành trong những môi trường này

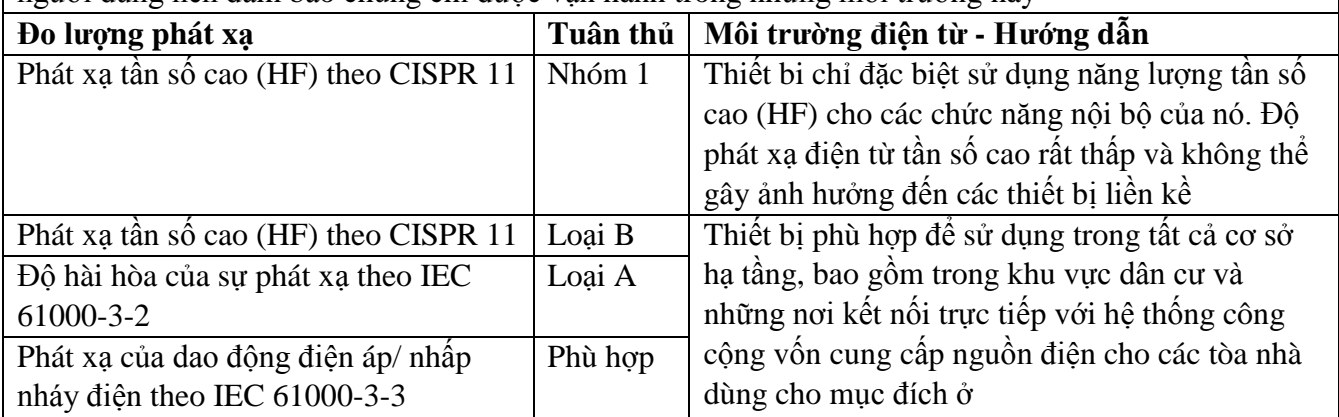

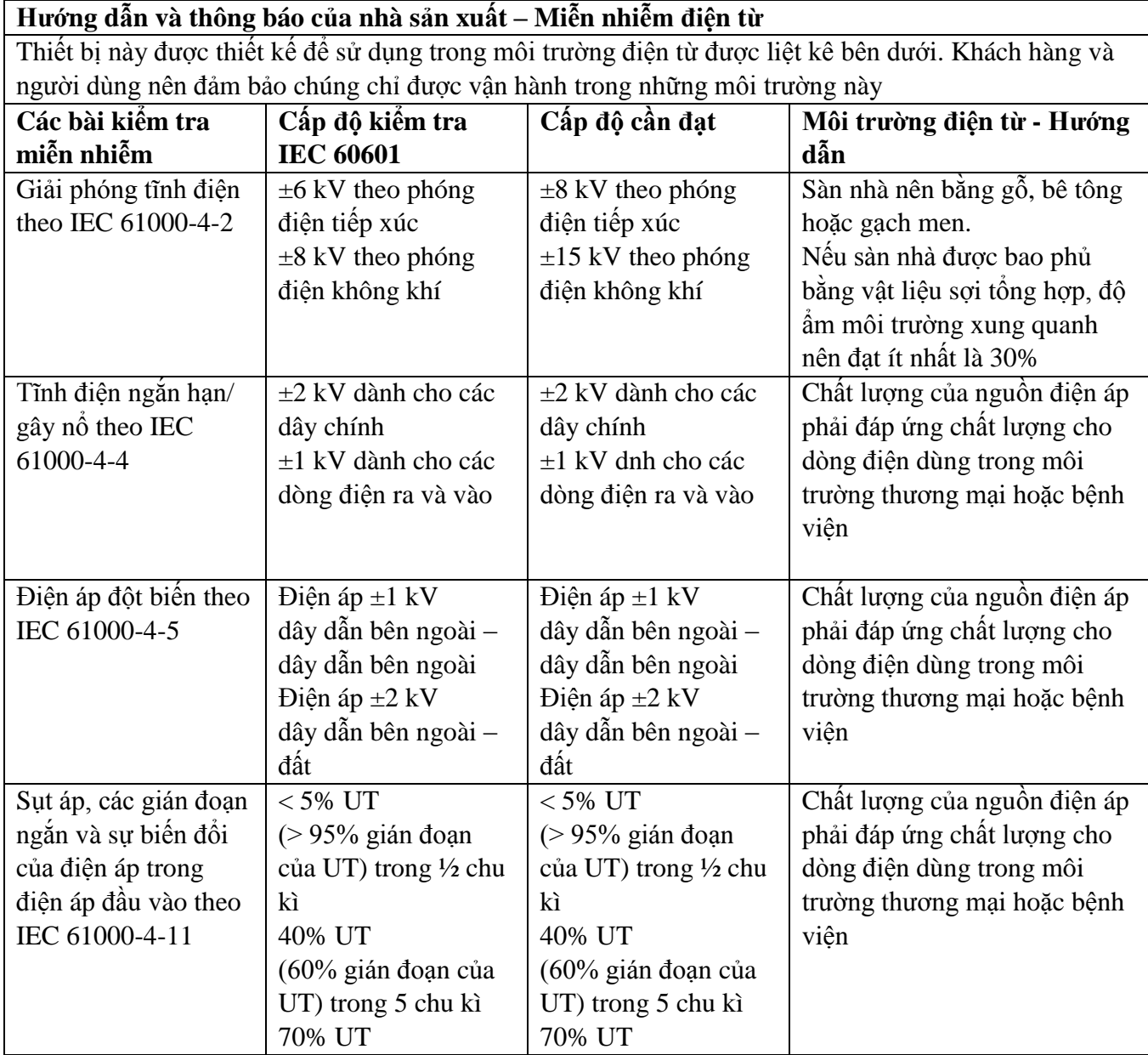

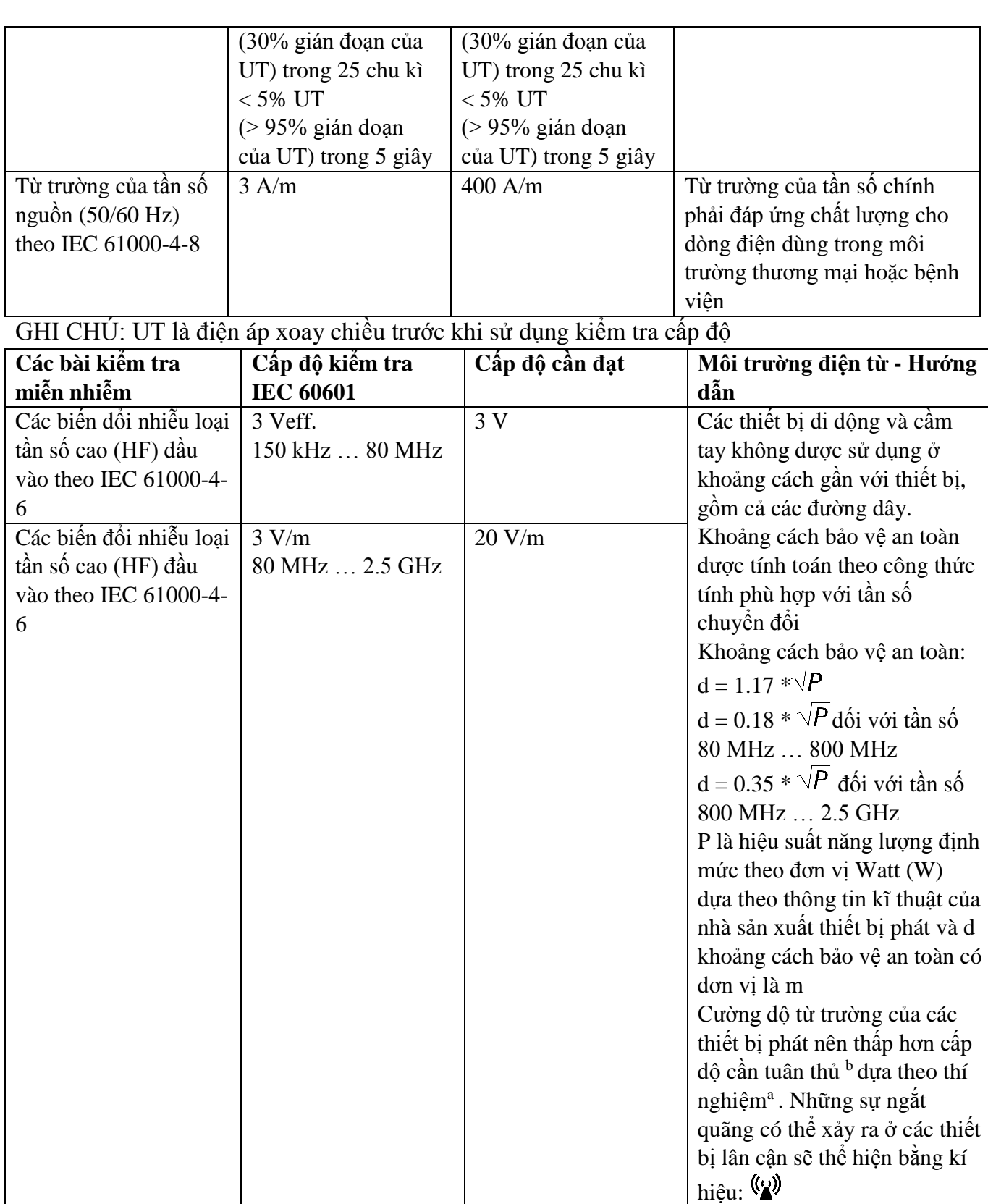

Ghi chú 1: tại mức 80 MHz và 800 MHz, dải tần số cao hơn được sử dụng Ghi chú 2: Hướng dẫn này không được áp dụng trong mọi hoàn cảnh. Điện từ trường bị ảnh hưởng bởi sự hấp thụ và phản xạ của các cấu trúc, vật thể và người

a. Vùng từ trường mạnh từ các trạm phát cố định, ví dụ: trạm cơ sở phát sóng âm cho điện thoại, trạm phát sóng AM, FM, các trạm phát sóng TV không thể được dự đoán cách chính xác. Để đánh giá điện từ trường do các trạm phát cố định gây ra, một cuộc khảo sát điện từ trường cần

được cân nhắc. Nếu điện từ trường của địa điểm thiết bị được sử dụng vượt quá cấp độ cần được tuân thủ ở bảng trên, thiết bị cần được giám sát để đảm bảo quá trình vận hành bình thường và đúng chức năng theo hướng dẫn. Nếu phát hiện những bất thường trong quá trình vận hành, các phương pháp khắc phục bổ sung là cần thiết, ví dụ: liên kết hoặc địa điểm khác cho hệ thống b. Độ lớn của vùng từ trường nên thấp hơn 3V/m đối với khoảng tần số 150 kHz … 80 MHz.

Khoảng cách an toàn giữa các thiết bị cầm tay, di động sử dụng tần số cao (HF) với thiết bị Thiết bị được thiết kế để sử dụng trong môi trường điện từ mà các nhiễu loạn tần số cao (HF) được kiểm soát. Khách hàng hoặc người sử dụng của thiết bị có thể giúp ngăn sự nhiễu loạn điện từ trường bằng cách giữ khoảng cách tối thiểu giữa các các thiết bị cầm tay, di động sử dụng tần số cao (HF) (các thiết bị phát) và thiết bị - dựa theo hiệu suất đầu ra của thiết bị giao tiếp, đượ liệt kê trong bảng bên dưới,

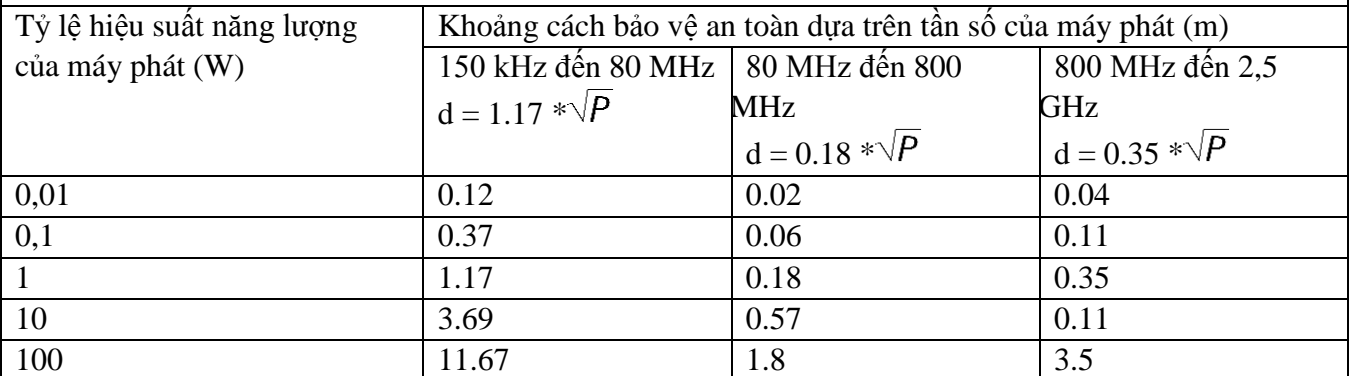

Đối với các máy phát có tỷ lệ công suất cực đại không được liệt kê ở bảng trên, khoảng cách tránh xa khuyến nghị (d) có đơn vị (m) có thể được xác định bằng công thức tính theo tần số của máy phát, khi (P) là hiệu suất năng lượng đầu ra cực đại của máy phát có đơn vị watt (W) dựa theo thông tin của nhà sản xuất

Bình luận 1: tại mức 80 MHz và 800 MHz, dải tần số cao hơn được sử dụng

Bình luận 2: Hướng dẫn này không được áp dụng trong mọi hoàn cảnh. Điện từ trường bị ảnh hưởng bởi sự hấp thụ và phản xạ của các cấu trúc, vật thể và người

## <span id="page-30-0"></span>**14. Dữ liệu đặt hàng**

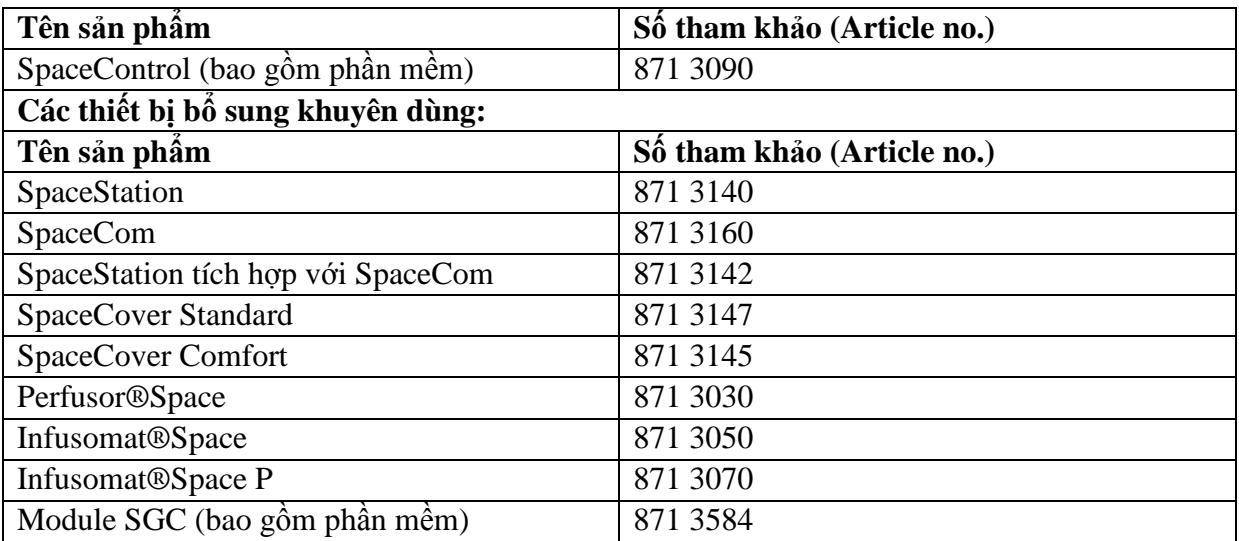